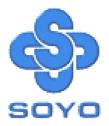

# SY-7IWM Motherboard

\*\*\*\*\*\*

## Socket 370 Celeron<sup>™</sup> Processor supported

# FW82810E AGP/PCI/AMR

## 66/100/133 MHz Front Side Bus supported

## Micro ATX Form Factor

\*\*\*\*\*\*\*

# User's Manual

# **SOYO** тм

Copyright © 1999 by Soyo Computer Inc.

#### **Trademarks:**

Soyo is the registered trademark of Soyo Computer Inc. All trademarks are the properties of their owners.

#### **Product Rights:**

All names of the product and corporate mentioned in this publication are used for identification purposes only. The registered trademarks and copyrights belong to their respective companies.

#### **Copyright Notice:**

All rights reserved. This manual has been copyrighted by Soyo Computer Inc. No part of this manual may be reproduced, transmitted, transcribed, translated into any other language, or stored in a retrieval system, in any form or by any means, such as by electronic, mechanical, magnetic, optical, chemical, manual or otherwise, without permission in writing from Soyo Computer Inc.

#### **Disclaimer:**

Soyo Computer Inc. makes no representations or warranties regarding the contents of this manual. We reserve the right to amend the manual or revise the specifications of the product described in it from time to time without obligation to notify any person of such revision or amend. The information contained in this manual is provided to our customers for general use. Customers should be aware that the personal computer field is subject to many patents. All of our customers should ensure that their use of our products does not infringe upon any patents. It is the policy of Soyo Computer Inc. to respect the valid patent rights of third parties and not to infringe upon or to cause others to infringe upon such rights.

#### **Restricted Rights Legend:**

Use, duplication, or disclosure by the Government is subject to restrictions set forth in subparagraph (c)(1)(ii) of the Rights in Technical Data and Computer Software clause at 252.277-7013.

#### **About This Guide:**

This Quick Start Guide can help system manufacturers and end users in setting up and installing the Motherboard. Information in this guide has been carefully checked for reliability; however, to the correctness of the contents there is no guarantee given. The information in this document is subject to amend without notice.

For further information, please visit our **Web Site** on the Internet. The address is **"http://www.soyo.com.tw"**.

Edition: April 1999 Version 1.0 7IWM SERIAL FC Tested To Comply With FCC Standards FOR HOME OR OFFICE USE

100% POST CONSUMER RECYCLED PAPER

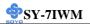

# **Table of Contents**

| CHAPTER | 1 MOTHERBOARD DESCRIPTION           | 1  |
|---------|-------------------------------------|----|
| 1-1     | INTRODUCTION                        | 1  |
| 1-2     | HANDLING THE MOTHERBOARD            | 3  |
| 1-3     | ELECTROSTATIC DISCHARGE PRECAUTIONS | 3  |
| 1-4     | SY-7IWM MOTHERBOARD LAYOUT          | 4  |
| 1-5     | SY-7IWM MOTHERBOARD COMPONENTS      | 5  |
| 1-6     | CHIPSET                             | 7  |
| 1-7     | I/O INTERFACE CONTROLLER            | 13 |
| 1-8     | AUDIO SUBSYSTEM                     | 15 |
| 1-9     | HARDWARE MONITOR                    |    |
| 1-10    | WAKE ON LAN TECHNOLOGY              | 16 |
| CHAPTER | 2 HARDWARE INSTALLATION             | 17 |
| 2-1     | PREPARATIONS                        | 17 |
| 2-2     | UNPACKING THE MOTHERBOARD           |    |
| 2-3     | INSTALLATION GUIDE                  | 19 |
| 2-3.1   | CPU Installation                    | 20 |
| 2-3.2   | SDRAM Memory Module Installation    | 23 |
| 2-3.3   | Motherboard Connector               | 25 |
| 2-3.4   | CMOS Clearing (JP5)                 | 42 |
| 2-3.5   | Power On                            | 42 |
| 2-3.6   | Quick BIOS Setup                    | 43 |
| 2-3.7   | Troubleshooting at First Start      | 45 |
| 2-3.8   | ¿ù \$ ä£î ÑÓÓ½ C                    | 50 |
| CHAPTER | 3 BIOS SETUP UTILITY                | 51 |
| 3-1     | SOYO COMBO SETUP                    | 54 |
| 3-2     | STANDARD CMOS SETUP                 | 58 |
| 3-3     | ADVANCED BIOS FEATURES              | 61 |
| 3-4     | ADVANCED CHIPSET FEATURES           | 65 |
| 3-5     | INTEGRATED PERIPHERALS              | 68 |

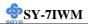

| ,  | 3-6      | POWER MANAGEMENT SETUP      | 72 |
|----|----------|-----------------------------|----|
| ,  | 3-7      | PNP/PCI CONFIGURATION SETUP | 75 |
| ,  | 3-8      | PC HEALTH STATUS            | 78 |
|    | 3-9      | LOAD FAIL-SAFE DEFAULTS     | 80 |
| ,  | 3-10     | LOAD OPTIMIZED DEFAULTS     | 81 |
|    | 3-11     | SUPERVISOR PASSWORD         | 82 |
| ,  | 3-12     | USER PASSWORD               | 83 |
|    | 3-13     | IDE HDD AUTO DETECTION      | 84 |
|    |          |                             |    |
| CH | IAPTER 4 | DRIVERS INSTALLATION        | 85 |
|    |          |                             |    |

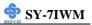

# Chapter 1

# MOTHEBOARD DESCRIPTION

### **1-1 INTRODUCTION**

The **SY-7IWM** AGP/PCI/AMR Motherboard is a high-performance Socket 370 processor supported Micro ATX form-factor system board. **SY-7IWM** uses the FW82810 Chipset technology and supports Socket 370 processors. This Motherboard is fully compatible with industry standards and adds many technical enhancements.

- Supports Intel ® processors -FSB 66MHz: Celeron™(400-533MHz)
  - FSB 100MHz: Pentium ® III (500E-800MHz)
  - FSB 133MHz: Pentium ® III (533-866MHz)
- Supports 66/100/133 MHz Front Side Bus Frequency
- Auto-detect CPU voltage
- > 3D AGP Accelerator integrated into Chipset
- > Easy CPU settings in BIOS with the "SOYO COMBO Setup"
- > PC99, ACPI
- Ultra DMA33/66 (ATA 33/66)
- Supports Wake-On-LAN (WOL)
- Supports ACPI Suspend Indicator
- > Power-on by modem, alarm, PS/2 Keyboard and Mouse
- Power failure resume
- Supports onboard hardware monitoring and includes Hardware Doctor <sup>TM</sup>utility

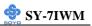

- ➢ Fan speed control
- Battery Low voltage Detect
- Support 7 sets of voltage monitoring
- Supports multiple-boot function
- Y2K Complaint
- Supports Audio Modem Riser slot (AMR 1.0 compliant) \*
- ➢ 3 x 32-bit bus master PCI slots
- ➢ 3 x USB ports onboard (USB2 and USB3 are shared and can not be used simultaneously)
- 1 x IrDA port
- ATX power connector
- Hardware Random Number Generator (RNG) for enabling enhanced platform security
- > RTC hardware to handle Y2K Century Rollover

\*Because this board comes with software Audio (AC97) on board, the Audio function in AMR is not relevant. If the user wants to use a Modem Riser card (MR) make sure to use a **Secondary** mode MR, **PRIMARY** mode MRs are **NOT** Supported.

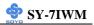

## 1-2 HANDLING THE MOTHERBOARD

To avoid damage to your Motherboard, follow these simple rules while unpacking:

- Before handling the Motherboard, ground yourself by grasping an unpainted portion of the system's metal chassis.
- Remove the Motherboard from its anti-static packaging. Hold the Motherboard by the edges and avoid touching its components.
- Check the Motherboard for damage. If any chip appears loose, press carefully to seat it firmly in its socket.

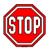

*Warning:* Do not apply power if the Motherboard appears damaged. If there is damage to the board, contact your dealer immediately.

## **1-3 ELECTROSTATIC DISCHARGE PRECAUTIONS**

Make sure to ground yourself before handling the Motherboard or other system components. Electrostatic discharge can easily damage the components. Note that you must take special precautions when handling the Motherboard in dry or air-conditioned environment.

To protect your equipment from electrostatic discharge, take the following precautions:

- > Do not remove the anti-static packaging until you are ready to install.
- Ground yourself before removing any system component from its protective anti-static packaging. (To ground yourself, grasp the expansion slot covers or other unpainted portions of the computer chassis.)
- > Frequently ground yourself while working or use a grounding strap.
- Handle the Motherboard by its edges and avoid touching its components.

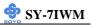

## 1-4 SY-7IWM MOTHERBOARD LAYOUT

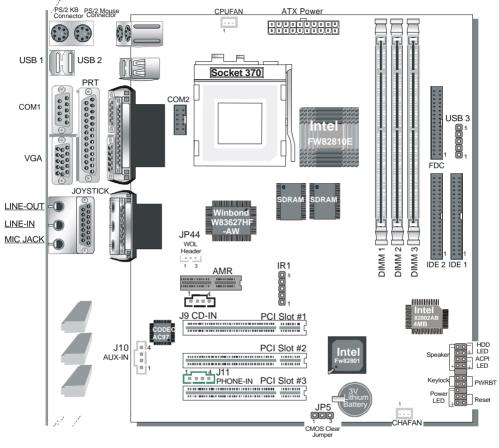

**Back Panel** 

**SY-7IWM Platform** 

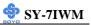

#### 1-5 SY-7IWM MOTHERBOARD COMPONENTS

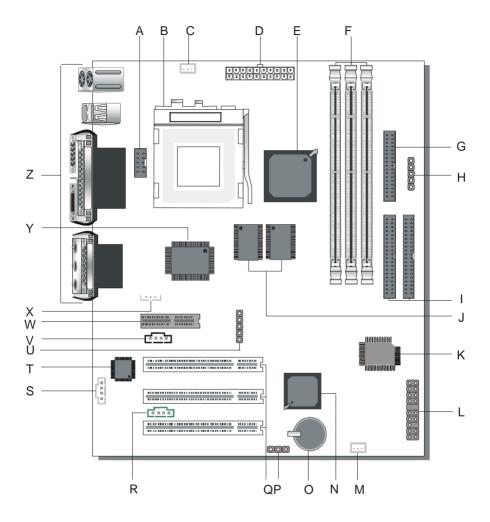

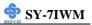

- A COM 2 Connector
- **B** Socket 370 Connector
- C CPU Cooling Fan Connector
- D ATX Power Supply Connector
- E Intel FW82810E Chip
- F DIMM Bank
- G Floppy Disk Drive (FDD) Port
- H USB Connector
- I Bus Mastering E-IDE/ATAPI Ports
- J Display Caches Chip
- K Intel 82802AB 4MB FWH
- L Front panel connectors
- M Chassis Cooling Fan Connector
- N Intel FW82801 Chip
- O 3V Lithium Battery
- P CMOS Clear Jumper
- Q 32-bit PCI Mastering Slots
- **R PHONE-IN** Connector
- S AUX-IN Connector
- T AC97 Codec Chip
- U Serial Infrared (IrDA) Device Header
- V CD-IN Connector
- W Audio Modem Riser Slot
- X Wake-On-LAN( WOL) Header
- Y Winbond W83627HF-AW LPC I/O Chip
- Z Back panel Connectors

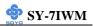

#### **1-6 CHIPSET**

To compliment the Intel ® Celeron processor, the Intel ® 810 chipsets delivers a balanced platform solution for value computing. The 810 chipset is a highly-integrated three-chip solution consisting of a Graphics & Memory Controller (Intel 82810), an I/O Controller (Intel 82801), and a Firmware Hub (Intel 82802).

The ICH is a highly integrated multifunctional I/O Controller Hub that provides the interface to the PCI Bus and integrates many of the functions needed in today PC platforms. The ICH communicates with the host controller over a dedicated hub interface. There are two versions of the ICH (82801AA: ICH and 82801AB: ICH0). These devices are pin compatible and are in 241-pin packages.

The Intel ® 82802 Firmware Hub (FWH) component is part of the Intel ® 810 chipset. The FWH is key to enabling future security and manageability infrastructures for the PC platform.

Intel has developed technology that enhances the performance and exceptional value of the Intel® Celeron<sup>TM</sup>processor-powered PC. Built on the strong foundation of Intel® 440BX AGPset technology, the Intel® 810 chipset has re-engineered the Value PC, providing next generation features and great graphics performance at a lower cost.

Richer, more robust 2D and 3D graphics are optimized thanks to an integrated chipset design that utilizes second-generation graphics technology. This integrated chipset offers innovative features with compelling performance while lowering overall system costs.

#### A new design with big benefits

At the core of the 810 chipset is a memory controller with built-in graphics

technology. The 82810 chip optimizes system memory arbitration, similar to AGP technology, resulting in a more responsive and cost-effective system.

The 82810 Graphics Memory Controller Hub (GMCH) features Intel ® graphics technology and software drivers, using Direct AGP (integrated AGP) to create vivid 2D and 3D effects and images. The 82810 chip features integrated Hardware Motion Compensation to improve soft DVD video quality and a digital video out port that enables connection to traditional TVs or the new space-saving digital flat panel displays.

Intel ® Dynamic Video Memory Technology (D.V.M.T.) is an architecture that offers breakthrough performance for the Value PC segment through efficient memory utilization and Direct AGP. The system OS uses the Intel software drivers and intelligent memory arbiter to support richer graphics applications.

The System Manageability Bus allows networking equipment to monitor the 810 chipset platform. Using ACPI specifications, the system manageability function enables low-power sleep mode and conserves energy when the system is idle.

The 82801 I/O Controller Hub (ICH) employs the Intel ® Accelerated Hub Architecture to make a direct connection from the graphics and memory to the integrated AC97 controller, the IDE controllers, dual USB ports, and PCI add-in cards.

The Accelerated Hub Architecture provides twice the bandwidth of the PCI bus at 266 MB per second. This allows a wider flow of rich information from the I/O controller to the memory controller, with optimized arbitration rules allowing more functions to run concurrently, enabling more life-like audio and video.

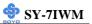

The Integrated Audio-Codec 97 controller enables software audio and modem by using the processor to run sound and modem software. By reusing existing system resources, this feature adds flexibility, and improves sound quality.

The 82802 Firmware Hub (FWH) stores system BIOS and video BIOS, eliminating a redundant nonvolatile memory component. In addition, the 82802 contains a hardware Random Number Generator (RNG). The Intel ® RNG provides truly random numbers to enable fundamental security building blocks supporting stronger encryption, digital signing, and security protocols.

Intel 810 chipset re-engineers the Value PC by providing a platform that will bring next generation features and great graphics performance to Value PC while reducing overall platform cost.

#### **PRODUCT HIGHLIGHTS**

- Enhances performance and exceptional value of the Intel ® Celeron<sup>TM</sup> processor-powered PC
- ▶ Built on strong foundation of Intel ® 440Bx technology
- Provides next generation features
- > Provides great graphics performance at a lower cost
- Optimizes 2D and 3D graphics through integrated chipset design utilizing second-generation graphics technology
- Innovative features with compelling performance while lowering system costs

#### FEATURES BENEFITS

- Intel 
   Accelerated Hub Architecture Increased I/O performance allows better concurrency for richer multimedia applications
- Integrated graphics/AC97 controller, more flexibility and better audio quality

- Intel ® 3D graphics with Direct AGP Vivid 2D and 3D graphics, efficient use of system memory for graphics, O/S and applications
- Optional 4MB of dedicated display cache video memory Enables SKU differentiation with increased 3D graphics performance improvement over Direct AGP
- Low-power sleep modes Energy Savings
- One software driver code base More stable platform, higher quality graphics, reduced OEM support costs
- Intel ® Random Number Generator (RNG) Enables ISV's to strengthen security products
- Digital Video Out port Allows connection of traditional TV or new digital flat panel displays; compatible with DVI specification
- Soft DVD MPEG 2 playback with Hardware Motion Compensation Life-like video and audio
- 100-MHz System Bus capable Flexibility for performance headroom
- ➢ 2 USB ports Plug and Play
- Multiple Intel ® 810 chipset SKUs for Value PC price points Lower platform and manufacturing costs with single motherboard design

#### **Product Package**

- 82810 Graphics Memory Controller Hub 421 Ball Grid Array (BGA)
- ➢ 82801 Integrated Controller Hub 241 Ball Grid Array (BGA)
- > 82802 Firmware Hub 32-pin PLCC or 40-pin TSOP

#### 1-6.1 Accelerated Graphics Port (A.G.P.)

A.G.P. is a high-performance bus for graphics-intensive applications, such as 3D applications. A.G.P., while based on the PCI Local Bus Specifications, Rev 2.1, is independent of the PCI bus and is intended for exclusive use with graphical display devices. A.G.P. overcomes certain limitations of the PCI bus related to handling a large amount of graphics data with the following features:

• Pipelined memory read and write operations that hide memory access

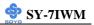

latency

- Demultiplexing of address and data on the bus for near 100 percent bus efficiency
- AC timing for 133 MHz data transfer rates, allowing real data throughput in excess of 500 MB/sec

#### 1-6.2 Universal Serial Bus (USB)

The motherboard has two USB ports; one USB peripheral can be connected to each port. For more than two USB devices, an external hub can be connected to either port. The motherboard fully supports the universal host controller interface (UHCI) and used UHCI-compatible software drivers.

Specification USB features include:

- Self-identifying peripherals that can be plugged in while the computer is running
- Automatic mapping of function to driver and configuration
- Support for isochronous and asynchronous transfer types over the same set of wires
- Support for up to 127 physical devices
- Guaranteed bandwidth and low latencies appropriate for telephony, audio, and other applications
- Error-handling and fault-recovery mechanisms built into the protocol

#### Note

Computer systems that have an unshielded cable attached to a USB port may not meet FCC Class B requirements, even if no device or a low-speed USB device is attached to the cable. Use shielded cable that meets the requirements for a full-speed USB device.

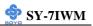

#### 1-6.3 IDE Support

The motherboard has two independent bus-mastering PCI IDE interfaces. These interfaces support PIO Mode3, PIO Mode 4, ATAPI devices (e.g., CD-ROM), and Ultra DMA 33/66 synchronous-DMA mode transfers. The BIOS supports logical block addressing (LBA) and extended cylinder head sector (ECHS) translation modes. The BIOS automatically detects the IDE device transfer rate and translation mode.

Programmed I/O operations usually require a substantial amount of processor bandwidth. However, in multitasking operating systems, the bandwidth freed by bus mastering IDE can be devoted to other tasks while disk transfers are occurring.

The motherboard also supports laser servo (LS-120) drives. LS-120 technology allows the user to perform read/write operations to LS-120 (120MB) and conventional 1.44MB and 720KB diskettes. An optical servo system is used to precisely position a dual-gap head to access the diskett's 2,490 tracks per inch (tpi) containing up to 120 MB of data storage. A conventional diskette uses 135 tpi for 1.44 MB of data storage. LS-120 drivers are ATAPI-compatible and connect to the motherboard's IDE interface. (LS-120 drives are also available with SCJSI and parallel port interfaces.) Some versions of Windows 95 and Windows NT operating systems recognize the LS-120 drive as a bootable device in both 120 MB and 1.44 MB mode.

Connection of an LS-120 drive and a standard 3.5-inch diskette drive is allowed. The LS-120 drive can be configured as a boot device if selected as Drive A in the BIOS setup program.

#### Note

If you connect at LS-120 drive to an IDE connector and configure it as the :boot: drive and configure a standard 3.5-inch diskette drive as a "B" drive, the standard diskette drive is not seen by the operating system. When the LS-120 drive is configured as the "boot: device, the system will recognize it as both the A and B drive

#### 1-6.4 Real-Time Clock, CMOS SRAM, and Battery

The real-time clock is compatible with DS1287 and MC146818 components. The clock provides a time-of-day clock and a multicentury calendar with alarm features and century rollover. The real-time clock supports 256 bytes of battery-backed CMOS SRAM in two banks that are reserved for BIOS use.

The time, date, and CMOS values can be specified in the Setup program. The CMOS values can be returned to their defaults by using the Setup program.

## 1-7 I/O INTERFACE CONTROLLER

The motherboard uses the Winbond W83627HF-AW I/O controller which features:

- Single diskette drive interface
- Two serial ports
- FIFO supports on both serial and diskette interfaces
- One parallel port with Extended Capabilities Port (ECP) and Enhanced Parallel Port (EPP) support
- PS/2 style mouse and keyboard interfaces
- PCI PME interface
- Intelligent auto power management, including:
  - > Shadowed write-only registers for ACPI compliance
  - > Programmable wake-up event interface

The Setup program provides configuration option for the I/O controller.

#### 1-7.1 Serial Ports

The motherboard has one 9-pin D-Sub serial port connector located on the back panel. The NS16C5450-compatible UARTs support data transfers at speeds up to 115.2 Kbits/sec with BIOS support.

#### 1-7.2 Parallel Port

The connector for the multimode bi-directional parallel port is a 25-pin D-Sub connector located on the back panel of the motherboard. In the Setup program, there are four options for parallel port operation:

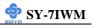

- Compatible (standard mode)
- Bi-directional (PS/2 compatible)
- Bi-directional EPP. A driver from the peripheral manufacturer is required for operation. See Section 6.2 for EPP compatibility.
- Bi-directional high-speed ECP

#### 1-7.3 Diskette Drive Controller

The I/O controller is software compatible with the 82077 diskette drive controller and supports both PC-AT and PS/2 modes. In the Setup program, the diskette drive interface can be configured for the following diskette drive capacities and sizes.

- 360 KB, 5.25-inch
- 1.2 MB, 5.25-inch
- 720 KB, 3.5-inch
- 1.2 MB. 3.5-inch (driver required)
- 1.25-1.44 MB, 3.5-inch
- 2.88 MB, 3.5-inch

#### 1-7.4 PS/2 Keyboard and Mouse Interface

PS/2 keyboard and mouse connectors are located on the back panel of the motherboard. The +5 V lines to keyboard and mouse connectors are protected with a fuse that prevents motherboard components from being damaged when an over-current condition occurs.

#### Note

The mouse and keyboard can be plugged into either PS/2 connector. Power to the computer should be turned off before a keyboard or mouse is connected or disconnected.

The keyboard controller contains code, which provides the traditional keyboard and mouse control functions, and also supports Power On/Reset password protection. Power On/Reset password can be specified in the BIOS Setup program.

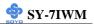

The keyboard controller also supports the hot-key sequence <Ctrl><Alt><Del>, software reset. This key sequence resets the computer's software by jumping to the beginning of the BIOS code and running the Power On Self Test (POST).

#### 1-7.5 Infrared Support

The IR connection can be used to transfer files to or from portable devices like laptops, PDAs, and printers.

## **1-8 AUDIO SUBSYSTEM**

#### 1-8.1 Audio Connector

The audio connectors include the following:

- Back panel connectors: stereo line-level output (Line Out), stereo line-level input (Line In), and Mic In
- CD Line in (black)
- Phone in (green)
- Aux in (natural/whit)

#### 1-8.1.1 CD Line - in Connector

A1 x 4-pin ATAPI-style connector is available for connecting an internal CD-ROM drive to the audio mixer. The connector is designed for use with cables that are compatible with ATAPI CD-ROM drivers

#### 1-8.1.2 Phone - in Connector

A 2x 4-pin ATAPI-style connector is available for connecting the monaural audio signals of an internal telephony device to the audio subsystem. A monaural audio-in and audio-out signal interface is necessary for telephony applications such as speakerphones, fax modems, and answering machines.

#### 1-8.1.3 Auxiliary - in Connector

A 1 x 4-pin ATAPI-style Line In connector is available for connecting the left and right channel signals of an internal audio device to the audio subsystem. An audio-in signal interface of this type is necessary for applications such as TV tuners.

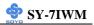

## **1-9 HARDWARE MONITOR**

The optional hardware monitor subsystem provides low-cost instrumentation capabilities. The features of the hardware monitor subsystem include:

- > An integrated ambient temperature sensor
- ➢ Fan speed sensors, which monitor the fan 1 and fan 2 connectors
- Power supply voltage monitoring to detect levels above or below acceptable values

When suggested ratings for temperature, fan speed, or voltage are exceeded, an interrupt is activated. The hardware monitor component connects to the SMBus.

## 1-10 WAKE ON LAN TECHNOLOGY

Wake on LAN technology enables remote wakeup of the computer through a network. Wake on LAN technology requires a PCI add-in network interface card (NIC) with remote wakeup capabilities. The remote wakeup connector on the NIC must be connected to the onboard Wake on LAN technology connector. The NIC monitors network traffic at the MII interface; upon detecting a Magic Packet, the NIC asserts a wakeup signal that powers up the computer. To access this feature uses the Wake on LAN technology connector.

#### **CAUTION**

For Wake on LAN, the 5-V standby line for the power supply must be capable of delivering  $+5V \pm 5$ % at 720 mA. Failure to provide adequate standby current when implementing Wake on LAN can damage the power supply.

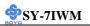

# Chapter 2

# HARDWARE INSTALLATION

Congratulations on your purchase of **SY-7IWM** Motherboard. You are about to install and connect your new Motherboard.

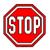

*Note:* Do not unpack the Motherboard from its protective antistatic packaging until you have made the following preparations.

#### **2-1 PREPARATIONS**

Gather and prepare all the following hardware equipment to complete the installation successfully:

1. Socket 370 processor with built-in CPU cooling fan.

Note: This Motherboard supports non-boxed type CPUs.

- 2. DIMM memory module(s)
- 3. Computer case and chassis with adequate power supply unit
- 4. Monitor
- 5. PS/2 Keyboard
- 6. Pointing Device (PS/2 mouse)
- 7. Speaker(s) (optional)
- 8. Disk Drives: HDD, CD-ROM, Floppy drive ...
- 9. External Peripherals: Printer, Plotter, and Modem (optional)
- 10. Internal Peripherals: Modem and LAN cards (optional)

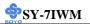

## 2-2 UNPACKING THE MOTHERBOARD

When unpacking the Motherboard, check for the following items:

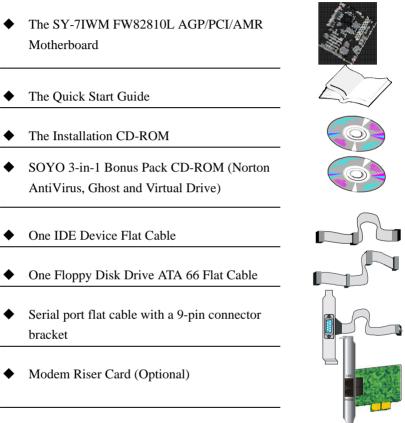

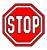

*Warning:* Do not unpack the Motherboard from its anti-static packaging until you are ready to install it.

Like most electronic equipment, your Motherboard may be damaged by electrostatic discharge. To avoid permanent damage to components ground yourself while working by using a grounding strap. Otherwise, ground yourself frequently by touching the unpainted portion of the computer

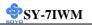

chassis to drain the static charges.

Handle the Motherboard carefully, holding it by the edges. You are now ready to start the installation.

## 2-3 INSTALLATION GUIDE

We will now begin the installation of the Motherboard. Please follow the step-by-step procedure designed to lead you to a complete and correct installation.

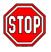

*Warning:* Turn off the power to the Motherboard, system chassis, and peripheral devices before performing any work on the Motherboard or system.

# **BEGIN THE INSTALLATION**

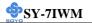

#### 2-3.1 CPU Installation

To perform the installation of your new **SY-7IWM** Motherboard, follow the steps below:

Mark your CPU Frequency: Record the working frequency of your CPU that should be clearly marked on the CPU cover.

#### FSB 66MHz

| 400MHz (66 x 6.0) | 466MHz (66 x 7.0) | 533MHz (66 x 8.0) |
|-------------------|-------------------|-------------------|
| 433MHz (66 x 6.5) | 500MHz (66 x7.5)  |                   |

#### FSB 100MHz

| 500MHz (100 x 5.0) | 600MHz (100 x 6.0) | 700MHz (100 x 7.0) | B00MHz (100 x 8.0) |
|--------------------|--------------------|--------------------|--------------------|
| 550MHz (100 x 5.5) | 650MHz (100 x 6.5) | 750MHz (100 x7.5)  |                    |

#### FSB 133MHz

| 533MHz (133 x 4.0) | 666MHz (133 x 5.0) | 800MHz (133 x 6.0) |  |
|--------------------|--------------------|--------------------|--|
| 600MHz (133 x 4.5) | 733MHz (133 x 5.5) | 866MHz (133 x 6.5) |  |

This Motherboard is designed to support processors with 100MHz FSB. However, Socket 370 processors with 100MHz FSB are not available at present.

**CPU Mount Procedure:** To mount the Celeron  $^{\text{TM}}$  processor that you have purchased separately, follow these instructions.

1. Lift the socket handle up to a vertical position.

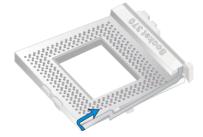

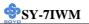

2. Align the blunt edge of the CPU with the matching pinhole distinctive edge on the socket.

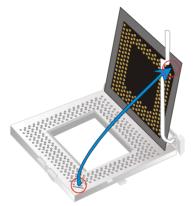

3. Seat the processor in the socket completely and without forcing.

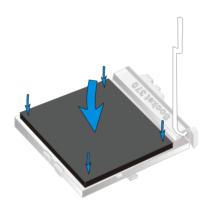

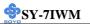

4. Then close the socket handle to secure the CPU in place.

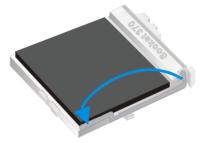

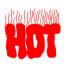

Remember to connect the CPU Cooling Fan to the appropriate power connector on the Motherboard. *The fan is a key component that will ensure system stability. The fan prevents overheating, therefore prolonging the life of your CPU.* 

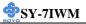

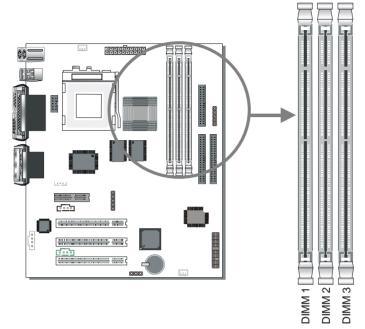

#### 2-3.2 SDRAM Memory Module Installation

Your board comes with three DIMM sockets, and supports up to 512MB main memory using industry standard Synchronous DRAM (SDRAM), single or double-sided, 3.3V unbuffered DIMM modules from 8MB to 256MB. Registered DIMMs or DIMMs populated with 4 bit wide SDRAM devices are not supported. PC100 compliant DIMM module is required regardless of 66 or 100MHz FSB speed.

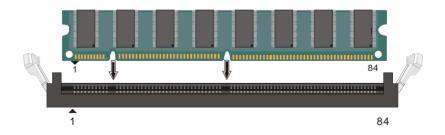

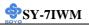

| Number of<br>Memory<br>Modules                                                                                                    | DIMM 1                        |  | DIMM 2                        | DIMM 3                    |  |
|----------------------------------------------------------------------------------------------------|-------------------------------|--|-------------------------------|---------------------------|--|
| 1                                                                                                    | Double-sided/<br>Single-sided |  | Double-sided/<br>Single-sided |                           |  |
| 2                                                                                                    | Double-sided/<br>Single-sided |  | Single-sided                  | Single-sided <sup>2</sup> |  |
| RAM Type                                                                                                    |                               |  | SDRAM <sup>1</sup>            |                           |  |
| Memory Module Size<br>(MB)                                                                                                    |                               |  | 8/16/32/64/256 Mbytes         |                           |  |
| <ul> <li>Note: 1. PC100 Compliant DIMM module is required regardless of 66 or 100 MHz FSB speed.</li> <li>2. If you want to use DIMM3, DIMM2 must be used as well to let the system work properly. Just plugging a memory module into DIMM3 with DIMM2 left empty, will make the system not working.</li> </ul> |                               |  |                               |                           |  |

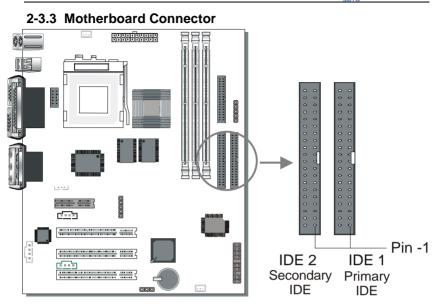

SY-7IWM

#### 2-3.3.1 IDE Device Installation (HDD, CD-ROM)

This Motherboard offers two primary and secondary IDE device connectors (IDE1, IDE2.) It can support up to four high-speed HDD or CD-ROM.

Connect one side of the 40-pin flat cable to the IDE device (HDD or CD-ROM) and plug the other end to the primary (IDE1) or secondary (IDE2) directionally keyed IDE connector on the Motherboard.

This Motherboard can support up to four ATA 33/66 IDE devices.

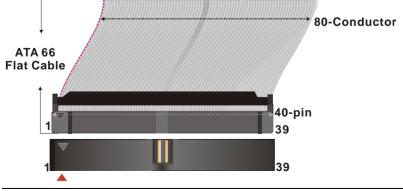

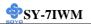

#### 2-3.3.2 Floppy Drive Installation

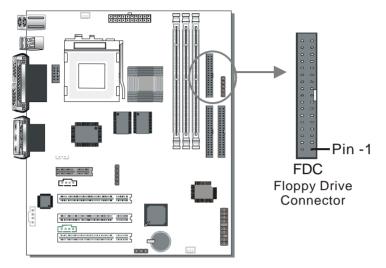

The system supports 5 possible floppy drive types: 720 KB, 1.2 MB, 1.44 MB, 2.88 MB, and LS-120. In addition, this Motherboard supports a 3-mode (720KB/1.2MB/1.44MB) floppy commonly used in Japan. Connect one side of the 34-pin flat cable to the floppy drive and plug the other end to the floppy drive connector on the Motherboard. This Motherboard can support up to 2 floppy drives.

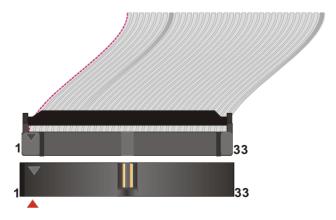

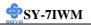

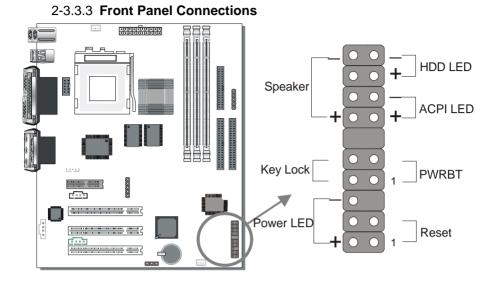

Plug the computer case's front panel devices to the corresponding headers on the Motherboard.

#### 1. Power LED & KeyLock

Plug the Power LED cable into the 5-pin Keylock header.

Some systems may feature a KeyLock function with a front panel switch for enabling or disabling the keyboard. Connect the KeyLock switch to the 5-pin Keylock header on the Motherboard.

Please install according to the following pin assignment: pin 1,3 are for Power LED and pin 4,5 are for Keylock.

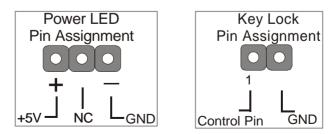

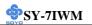

#### 2. Reset

Plug the Reset push-button cable into the 2-pin Reset header on the Motherboard. Pushing the Reset button on the front panel will cause the system to restart the boot-up sequence.

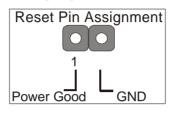

#### 3. Speaker

Attach the 4-pin PC speaker cable from the case to the Speaker header on the Motherboard.

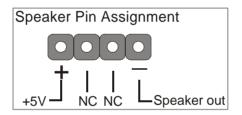

#### 4. ACPI LED

Connecting the 2-pin ACPI LED cable to the corresponding ACPI LED header will cause the LED to light whenever the system is in ACPI mode. The manufacturer has permanently set this Motherboard in ACPI mode due to most hardware and software compliance to ACPI mode.

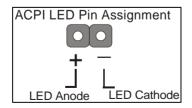

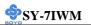

#### 5. IDE LED

Attach the 2-pin IDE device LED cable to the corresponding IDE LED header on the Motherboard. This will cause the LED to lighten when an IDE (HDD, CD-ROM) device is active.

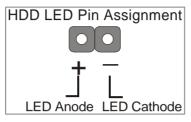

#### 6. ATX Power On/Off Switch

Attach the 2-pin momentary type switch to the PWRBT header for turning On or Off your ATX power supply.

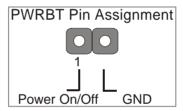

#### 2-3.3.4 Back Panel Connections

All external devices such as the PS/2 keyboard, PS/2 mouse, printer, modem, USB can be plugged directly onto the Motherboard back panel.

Only after you have fixed and locked the Motherboard to the computer case can you start connecting the external peripheral devices.

When connecting an external device, use the following figure to locate and identify which back panel connector to plug the device to.

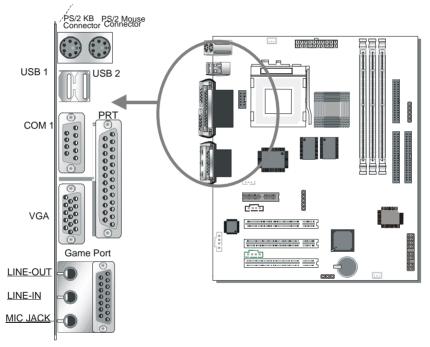

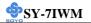

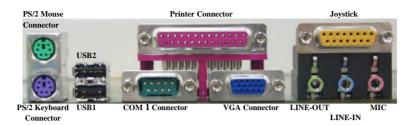

#### 1. Parallel Port PRT

This parallel port is used to connect the printer or other parallel devices. Plug the parallel device cable into the 25-pin female connector located at the rear panel of the Motherboard.

Plug the keyboard jack directly into the 6-pin female PS/2 keyboard connector located at the rear panel of the Motherboard.

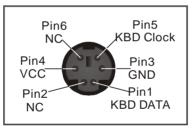

#### 2. PS/2 Mouse

Similarly, plug the mouse jack directly into the 6-pin female PS/2 mouse connector.

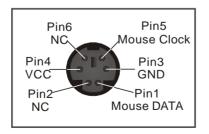

#### 3. Universal Serial Bus USB1/USB2

This Motherboard provides two USB ports for your additional devices.

Plug the USB device jack into the available USB connector USB1 or USB2.

- Standard device drivers come with the Win98 for commonly used USB devices.
- With Win95, use the flow UHCI specifications.

#### 4. Onboard Serial Port COM1

External peripherals that use serial transmission scheme include:

- serial mouse,
- and modem.

Plug the serial device cables directly into the COM1 9-pin male connector located at the rear panel of the Motherboard.

#### 5. VGA monitor connector

Plug the monitor cable into the 15-pin female VGA connector located at the real panel of the motherboard.

#### 6. Onboard Joystick port/audio

This Motherboard provides Joystick port and audio.

- Attach the joystick cable to the 15-pin JOYSTICK port at the rear panel of you motherboard.
- This Motherboard features three built-in audio-stereo ports (labeled line-in, line-out, and mic jack) convenient to directly plug-in all your external audio devices.

### 2-3.3.5 Other Connections

#### 1. Serial Port COM2

In addition to the onboard serial connector COM1 located at the rear panel, your Motherboard comes with a second serial port COM2 equipped with a flat cable and external connector.

The Motherboard package includes one serial port flat cable with a 9-pin connector.

Plug the 9-pin end of the flat cable into the COM2 serial connector on the Motherboard, as shown in the figure below, then fix the external 9-pin connector to the rear panel of the computer case. Then plug your serial device cable directly into this 9-pin male connector located at the back of your computer.

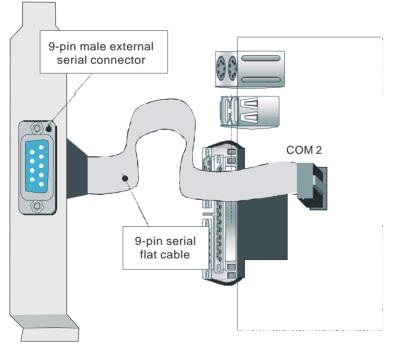

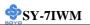

#### 2. Wake-On-LAN (WOL)

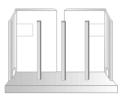

Attach the 3-pin connector from the LAN card which supports the Wake-On-LAN (WOL) function to the JP44 header on the Motherboard. This WOL function lets users wake up the connected computer through the LAN card.

Please install according to the following pin assignment:

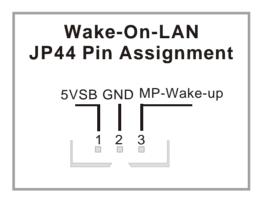

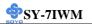

#### 3. Infrared (IR1)

Plug the 5-pin infrared device cable to the IR1 header. This will enable the infrared transfer function. This Motherboard meets both the ASKIR and HPSIR specifications.

Please install according to the following pin assignment:

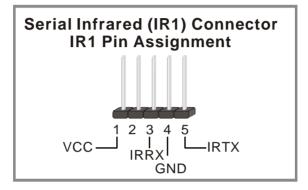

#### 4. CD Line-in (J9)

This Motherboard provides two CD-Line in connectors. Please connect the 4-pin audio cable from your CD-ROM drive to either J9. (It fits in only one, depending on the cable that came with your CD-ROM drive) Please install according to the following pin assignment:

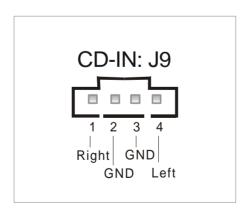

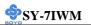

#### 5. Aux-in (J10)

For Auxiliary Audio devices (1.0Vrms typ.).

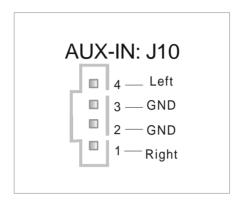

#### 6. Phone-in (J11)

Connect to modem sound connector.

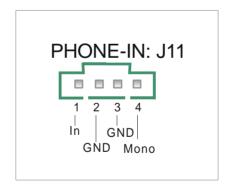

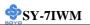

#### 7. Cooling Fan Installation

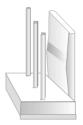

#### (1) CPU Cooling Fan

After you have seated the CPU properly on the processor, attach the 3-pin fan cable to the CPUFAN connector on the Motherboard. The fan will stop when the system enters into Suspend Mode. (Suspend mode can be enabled from the BIOS Setup Utility, [Soyo Combo] menu.) To avoid damage to the system, install according to the following pin assignment:

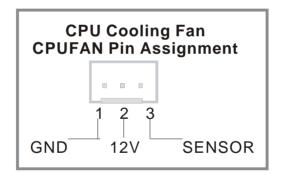

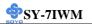

#### (2) Chassis Cooling Fan

Some chassis also feature a cooling fan. This Motherboard features a CHAFAN connector to provide 12V power to the chassis fan. Connect the cable from the chassis fan to the CHAFAN 3-pin connector. Install according to the following pin assignment:

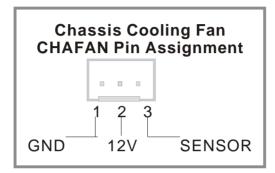

*Note:* CPU cooling fan must be installed to prevent CPU from overheating and ensure system stability. Chassis cooling fan is optional, depending on whether there is cooling fan in your chassis.

## 2-3.3.6 AGP VGA Card

This motherboard comes with integrated AGP subsystem therefore, AGP VGA card is not needed.

**Other Display Cards:** Insert other types of VGA cards into the PCI or ISA expansion slots according to card specifications.

#### 2-3.3.7 SFX/ATX Power Supply

Plug the connector from the power directly into the 20-pin male SFX/ATX PW connector on the Motherboard, as shown in the following figure.

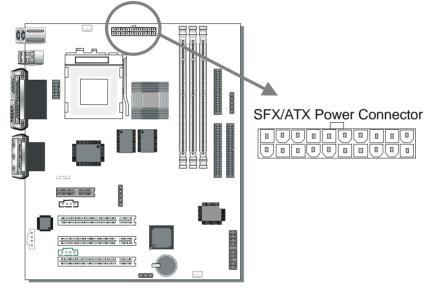

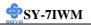

*Warning:* Follow these precautions to preserve yourMotherboard from any remnant currents when connecting to power supply:Turn off the power supply and unplug the power cord of the

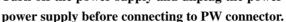

This motherboard requires a power supply that meets the SFX 1.1 or ATX 2.03 specifications. Make sure the power supply can support at least 720mA on the 5V Standby lead it you use the Wake-On-LAN (WOL) function.

Please install the SFX/ATX power according to the following pin assignment:

# SFX/ATX Power

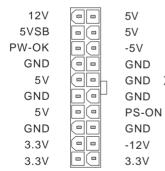

Pay special care to the directionality.

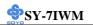

#### 2-3.3.8 AMR (Audio Modem Riser)Connector

This motherboard supports AMR (Audio-Modem Riser) slot that facilitates audio or modem riser card expansion. Since AC97 audio codec is built-in down on the motherboard, only "Secondary" mode modem riser (MR) card can be used on the AMR slot.

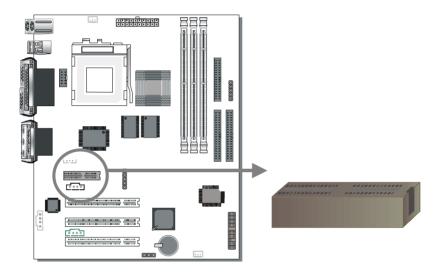

### 2-3.4 CMOS Clearing (JP5)

In some cases the CMOS memory may contain wrong data, follow the steps below to clear CMOS memory.

- Clear the CMOS memory by momentarily shorting pin 2-3 on jumper JP5. This jumper can be easily identified by its white colored cap.
- 2. Then put the jumper back to 1-2 to allow writing new of data into the CMOS memory.

| CMOS<br>Clearing                                                                                                    | Clear CMOS Data                                              |     | Retain CM                                  | OS Data |  |
|----------------------------------------------------------------------------------------------------|--------------------------------------------------------------|-----|--------------------------------------------|---------|--|
| JP5 Setting                                                                                                    | Short pin 2-3 for<br>at least 5 seconds to<br>clear the CMOS | 2 3 | Short pin 1-2<br>to retain new<br>settings | 123     |  |
| <i>Note:</i> You must unplug the ATX power cable from the ATX power connector when performing the CMOS Clear operation. |                                                              |     |                                            |         |  |

#### 2-3.5 Power On

You have now completed the hardware installation of your Motherboard successfully.

- 1. Turn the power on
- 2. To enter the BIOS Setup Utility, press the <DEL> key while the system is performing the diagnostic checks,

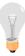

*Note:* If you have failed to enter the BIOS, wait until the boot up sequence is completed. Then push the RESET button and press <DEL> key again at the beginning of boot-up, during diagnostic checks.

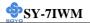

Repeat this operation until you get the following screen.

3. The BIOS Setup screen appears:

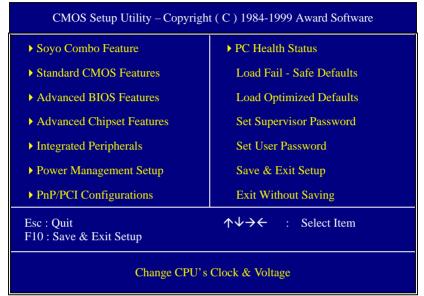

#### 2-3.6 Quick BIOS Setup

This Motherboard does not use any hardware jumpers to set the CPU frequency. Instead, CPU settings are software configurable with the BIOS **[Soyo Combo Feature]**. The [Soyo Combo Feature] menu combines the main parameters that you need to configure, all in one menu, for a quick setup in BIOS.

After the hardware installation is complete, turn the power switch on, then press the <DEL> key during the system diagnostic checks to enter the Award BIOS Setup program. The CMOS SETUP UTILITY will display on screen. Follow these steps to configure the CPU settings.

SETUP UTILITY will display on screen. Then, follow these steps to configure the CPU settings.

#### Step 1. Select [STANDARD CMOS SETUP]

Set [Date/Time] and [Floppy drive type], then set [Hard Disk Type] to "Auto".

#### Step 2. Select [Load Optimized Defaults]

Select the "Load Optimized Defaults" menu and type "Y" at the prompt to load the BIOS optimal setup.

#### Step 3. Select [Soyo Combo Feature]

Move the cursor to the [CPU Frequency] field to set the CPU frequency.

The following table shows all available [CPU Frequency] settings on your SY-7IWM Motherboard . If you set this field to [Manual], you will be required to fill in the next two consecutive fields: (1) the CPU Host/PCI Clock, and (2) the CPU Ratio.

| CPU Frequency (MHz)                                                                                                    | 500MHz (100 x 5.0) | 533MHz (133 x 4.0) |  |  |  |
|----------------------------------------------------------------------------------------------------|--------------------|--------------------|--|--|--|
| Manual                                                                                                    | 550MHz (100 x 5.5) | 600MHz (133 x 4.5) |  |  |  |
| 400MHz (66 x 6.0)                                                                                                    | 600MHz (100 x 6.0) | 666MHz (133 x 5.0) |  |  |  |
| 433MHz (66 x 6.5)                                                                                                    | 650MHz (100 x 6.5) | 733MHz (133 x 5.5) |  |  |  |
| 466MHz ( 66 x 7.0)                                                                                                    | 700MHz(100 x 7.0)  | 800MHz (133 x 6.0) |  |  |  |
| 500MHz( 66 x 7.5)                                                                                                    | 750MHz (100 x 7.5) | B66MHz (133 x 6.5) |  |  |  |
| 533MHz ( 66 x 8.0)                                                                                                    | 800MHz (100 x 8.0) | 933MHz (133 x 7.0) |  |  |  |
| Select the working frequency of your Pentium <sup>®</sup> III, Celeron <sup>™</sup> processor among these preset values.<br><i>Note:</i> Mark the checkbox that corresponds to the working frequency of your Pentium <sup>®</sup> III,<br>Celeron <sup>™</sup> processor in case the CMOS configuration should be lost. |                    |                    |  |  |  |

#### Step 4. Select [Save & Exit Setup]

Press **<Enter>** to save the new configuration to the CMOS memory, and continue the boot sequence.

### 2-3.7 Troubleshooting at First Start

## Video (no display) related issues

#### I built a new computer system using a Soyo board and nothing happens when turning it on, no video and no beeps from the PC speaker. What is happening and how can it be fixed?

No screen and no beeps mean that your CPU and motherboard do not work at all. It could be that the CPU is not seated correctly or that a component on the M/B is grounded (shorted) with the case. Also make sure to check the voltage setting switch (110V/220V) on the back of the power supply. To isolate the problem do the following:

1. Press and hold down on the "Ins" (insert) key while turning on the computer until you get video. If you do not get video then,

2. Double-check jumpers setting on you motherboard and remove all add-on cards, unplug all hard-disk and floppy-disk drive cables and see if you can hear some beeps. If you still do not get any beeps, then try putting the motherboard on the table (to isolate it from the case) with the CPU and speaker only, and give it one more try.

## I hear a series of beeps and I do not get anything from my monitor. What could be wrong?

The following lists some basic beep codes and their possible meanings:

- One long beep and 3 very short beeps The video card is not detected by the motherboard. Please re-seat your video card. If you are using an AGP card, please push your AGP card down real hard. You may have to push VERY hard without the AGP card mounting screw. Make sure not to insert the card the other way around.
- Continuous beeps One or more of the memory modules is not seated correctly in its socket.

# My PCI VGA card works fine with my system, but when I put in a new AGP card, it does not give me any video. Is my AGP slot bad?

This is a common problem with AGP video cards. The reason is that your AGP card did not get seated into the AGP slot fully and firmly. Please push your AGP card down into the socket real hard, it should snap twice. You may have to unscrew the AGP card to allow the card to go further down. Do take care not to damage the card by using too much force.

# I get distorted video my AGP card right after I save my bios. Why is that?

The cause is likely that your AGP card is not running at the correct bus speed. To fix this, please clear the CMOS via JP5 and if it still does not work, please upgrade your motherboard bios to the latest version.

## **BIOS Issues**

#### Where can I find the BIOS revision of my mainboard?

It will be displayed on the up-left corner on the screen during boot-up. It will show as your board type followed by the revision number, such as 5EH\_2CA1 (meaning revision 2CA1 for the SY-5EH board) or 6BA+ IV\_2AA2 which means SY-6BA+ IV motherboard with 2AA2 bios.

#### Where can I find the latest BIOS of my motherboard?

Please go to the technical support page of one of the SOYO websites (Taiwan: <u>www.soyo.com.tw</u>), and look up your motherboard to find the latest BIOS revision.

# Hard disk, floppy drive, CD-ROM etc

# When I boot up my new computer I got "floppy boot failure" and the LED on the floppy stays on

Make sure the red wire of floppy ribbon cable goes to Pin1 on the floppy drive side (don't trust the "key lock" or "notch") and use the end-connector of the cable (don't use middle one).

# **Modem issues**

I get an "I/O Conflict" message when I turn on my system and I can not get my modem to work What you need to do is to disable 'COM2' (or UART2 or serial port 2) in the bios under integrated peripheral setup.

### I have installed my modem drivers several times and I still cannot get my modem to work. Why?

If you are sure that the modem driver has been installed correctly, then you need to install the south bridge driver from the SOYO CD, this is because Windows does not properly recognize relatively new chipsets.

# **Audio Issues**

I do not get any sound from my sound card. What could be wrong? Please make sure the speaker is connected to the speaker out port on your sound card.

# In Device Manager, I keep getting yellow exclamation signs on my sound port even though I have installed my sound driver several times and I could not get my sound card to work. What is wrong? It is likely that you did not have the correct driver installed. If you are sure

that the correct sound driver has been installed, then please install the 'south bridge' driver for the motherboard.

# The sound is working in my system, but when I play CD music from the CD-ROM, I do not get any sound. What is wrong?

This is because the 3-wire audio cable from the CD-ROM to the sound card is not connected or it is loose.

# The sound from my sound card is distorted when Windows starts. What is wrong?

First, if you are using an ISA sound card, please make sure the IRQ needed for the sound card is set to 'Legacy ISA' in the bios. In other words, if your ISA sound card takes IRQ5, then set IRQ5 to 'Legacy ISA'. Next, install the 'south bridge' driver for the motherboard.

# The sound and everything else works fine except that the recorder and microphone do not work. What is wrong?

This is because the recorder and microphone in the Windows are not enabled. Please go to sound properties and enable them.

#### Lock up (freeze)

When I boot up my system, everything works fine. It sees my CPU and memory, detects my hard drive, floppy drive and CD-ROM but locks up at "Verify DMI pool data... ", and it won't go any further. What should I do?

Please clear the CMOS via JP5 then choose 'load setup default' in the bios and save the bios and exit. Next, unplug all other add-on cards except the video card and floppy drive controller, and see if it can boot from floppy. Then put back the peripherals one by one to identify which one causes the lockup. If you are running a Cyrix CPU, make sure the 'linear burst function' is enabled in the bios.

#### I can not get my board to run properly.

Please make sure you have the latest bios and driver from the SOYO web site at: <u>http://www.soyo.com</u>

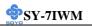

# Note on Over-clocking Capability

The SY-7IWM provides over-clocking capability. Due to the overclocking setting your system may fail to boot up or hang during run time. Please perform the following steps to recover your system from the abnormal situation :

- 1. Turn off system power (If you use an ATX power supply, and depending on your system, you may have to press the power button for more than 4 seconds to shut down the system.)
- 2. Press and hold down the <Insert> key while turning on the system power. Keep holding down the <Insert> key until you see the message of the CPU type and frequency shown on the screen.
- Press the <Del> key during the system diagnostic checks to enter the Award BIOS Setup program.
- 4. Select [Save & Exit SETUP] and press <Enter> to save the new configuration to the CMOS memory, and continue the boot sequence.

Note: SOYO does not guarantee system stability if the user over clocks the system. Any malfunctions due to over-clocking are not covered by the warranty.

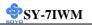

#### 2-3.8 Power Off

There are two possible ways to turn off the system:

- 1. Use the **Shutdown** command in the **Start Menu** of Windows 95/98 to turn off your computer.
- Press the mechanical power-button and hold down for over 4 seconds, to shutdown the computer. If you press the power-button for less than 4 seconds, then your system will enter into Suspend Mode.

You are now ready to configure your system with the BIOS setup program. Go to *Chapter 3: BIOS SETUP* 

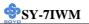

# Chapter 3

# **BIOS SETUP UTILITY**

This Motherboard's BIOS setup program uses the ROM PCI/ISA BIOS program from Award Software Inc.

To enter the Award BIOS program's Main Menu:

- 1. Turn on or reboot the system.
- 2. After the diagnostic checks, press the [Del] key to enter the Award BIOS Setup Utility.

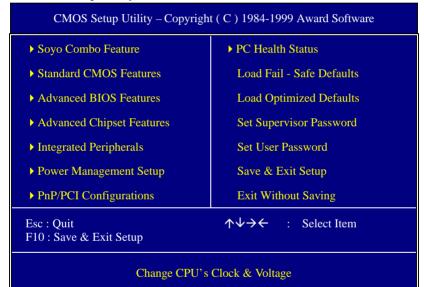

#### Selecting items

• Use the arrow keys to move between items and select fields.

• From the Main Menu press arrow keys to enter the selected submenu. Modifying selected items

• Use the [Up]/[Down] keys to modify values within the selected fields. Some fields let you enter values directly.

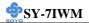

**Hot Keys:** Function keys give you access to a group of commands throughout the BIOS utility.

| Function    | Command                       | Description                                                                                   |
|-------------|-------------------------------|-----------------------------------------------------------------------------------------------|
| F1          | General Help                  | Gives the list of options available for each item.                                            |
| F5          | Previous<br>Values            | Restore the old values. These are the values that the user started the current session with.  |
| F6          | Load Fail-<br>Safe Defaults   | Loads all items with the most conservative values.                                            |
| F7          | Load<br>Optimized<br>Defaults | Loads all options with the optimize values.                                                   |
| F10         | Save                          | Saves your changes and reboots the system.                                                    |
| [Esc]       | Exit                          | Returns at anytime and from any location to the Main Menu.                                    |
| [Enter]     | Select                        | Will display a overlapping window with all options for the current item.                      |
| [+/-/PU/PD] | Value                         | Using the +, –, Page Up and Page Down keys the user can toggle the value of the current item. |

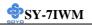

#### SAVE AND EXIT SETUP

Select the [SAVE & EXIT SETUP] option from the Main Menu to save data to CMOS and exit the setup utility. This option saves all your changes and causes the system to reboot.

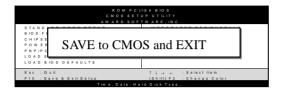

Type [Y] to save the changes and exit or [N] to return to the Main Menu and keep current values.

#### EXIT WITHOUT SAVING

Selecting the [EXIT WITHOUT SAVING] option allows you to abandon all data and exit setup, therefore ignoring all your changes.

| RÖM PCIJ<br>CMOSSETI<br>AW ARD SOF        | JPUTILITY<br>TWARE, INC.                  |  |  |  |
|-------------------------------------------|-------------------------------------------|--|--|--|
| STANDARD CMOS SETUP<br>BIO<br>CH          | IN TEGRATED PERIPHERALS                   |  |  |  |
| Quit Without Saving (Y/N)?                |                                           |  |  |  |
| Esc : Quit                                | 1 ↓ → ← : Select Item                     |  |  |  |
| F10 : Save & Exit Setup<br>Time, Date, Ha | (Shift) F2 : Change Color<br>rd Disk Type |  |  |  |

Type [Y] to abandon changes and exit or [N] to return to the Main Menu and keep current values.

# 3-1 SOYO COMBO SETUP

This Motherboard does not use any hardware jumpers to set the CPU frequency. Instead, CPU settings are software configurable with the BIOS **[SOYO COMBO SETUP].** 

After the hardware installation is complete, turn the power switch on, then press the <DEL> key during the system diagnostic checks to enter the Award BIOS Setup program. The CMOS SETUP UTILITY will display on screen. Then, select the [SOYO COMBO SETUP] option from the main menu and press the <Enter> key.

| CMOS Setup Utility – Copyright (C) 1984-1999 Award Software<br>Soyo Combo Feature                                                                                                    |                                                                                                    |          |          |                 |  |  |
|----------------------------------------------------------------------------------------------------|----------------------------------------------------------------------------------------------------|----------|----------|-----------------|--|--|
| Host CPU/ DIMM/ PCI Clock<br>CPU Ratio                                                                                                    | Default<br>X 3                                                                                                    | Î        | It       | em Help         |  |  |
| CPU L2 Cache ECC Checking<br>Quick Power On Self Test                                                                                                    | Enabled<br>Enabled                                                                                                    |          | Menu Le  | vel 🕨           |  |  |
| First Boot Device<br>Second Boot Device<br>Third Boot Device<br>Boot Other Device<br>AC97 Audio<br>AC97 Modem<br>POWER ON Function<br>x KB Power ON Password<br>x Hot Key Power ON<br>Soft-Off by PWR-BTTN<br>Wake-Up by PCI card<br>Power On by Ring<br>Resume by Alarm<br>x Date (of Month) Alarm | Floppy<br>HDD-0<br>LS/ZIP<br>Enabled<br>Auto<br>Auto<br>Button Only<br>Enter<br>Ctrl-F1<br>Instant-Off<br>Disabled<br>Enabled<br>Disabled<br>0 |          |          |                 |  |  |
| x Time (hh:mm:ss) Alarm                                                                                                    | 0                                                                                                    |          |          | _               |  |  |
| $\wedge \psi \rightarrow \leftarrow$ :Move Enter:Select                                                                                                    | +/-/PU/PD:Value                                                                                                    | F10:Save | ESC:Exit | F1:General Help |  |  |
| F5:Previous Values                                                                                                    | F6:Fail-Safe D                                                                                                    | efaults  | F7: Opt  | imized Defaults |  |  |

The [SOYO COMBO SETUP] menu combines the main parameters that you need to configure, all in one menu, for a quick setup in BIOS.

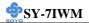

#### 3-1.1 Quick CPU Frequency Setup

| Quick CPU<br>Frequency Setup    | Setting                                                          |                                                                                        | Description                                                                                                    |
|---------------------------------|------------------------------------------------------------------|----------------------------------------------------------------------------------------|----------------------------------------------------------------------------------------------------|
| Host CPU/<br>DIMM/ PCI<br>Clock |                                                                  | 133/100/33 MHz<br>138/103/34 MHz<br>138/138/34 MHz<br>140/140/35 MHz<br>140/105/35 MHz | Select the host clock of<br>your Socket 370 processor<br>among these values.<br><i>Note:</i> For the 810<br>chipset, 66 and 100<br>MHz host clock<br>frequencies are<br>acceptable. However,<br>the system stability is<br>not guaranteed for<br>other frequencies due<br>to the limitations of |
| CPU Ratio                       | multiplier for the<br>5.5,6,6.5,7.0,7.5,8<br>[host clock freq.]? | CPU. Options are<br>3.0]. The CPU free<br>x[multiplier], and a                         | this chipset.<br>ck, choose the right<br>: [2, 2.5, 3., 3.5, 4, 4.5, 5,<br>quency is then defined as<br>should the working<br>ntium <sup>®</sup> II & Celeron <sup>TM</sup>                                                                                                    |

# 3-1.2 L2 Cache Memory

|                     | Setting  | Description                                                         | Note    |
|---------------------|----------|---------------------------------------------------------------------|---------|
| CPU L2 Cache ECC    | Disabled |                                                                     |         |
| Checking            | Enabled  | This option activates the<br>CPU L2 cache ECC<br>checking function. | Default |
| Quick Power On Self | Disabled |                                                                     |         |
| Test                | Enabled  | Provides a fast POTS at boot-up.                                    | Default |

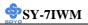

#### 3-1.3 System Boot Control Settings

| System Boot<br>Control Settings       | Setting                                                                                  | Description                                                                                                    | Note    |
|---------------------------------------|------------------------------------------------------------------------------------------|----------------------------------------------------------------------------------------------------|---------|
| First<br>/Second/Third<br>Boot Device | Floppy<br>LS/ZIP<br>HDD-0<br>SCSI<br>CDROM<br>HDD-1<br>HDD-2<br>HDD-3<br>LAN<br>Disabled | Select Your Boot Device<br>Priority                                                                             |         |
| Boot Other<br>Device                  | Disabled<br>Enabled                                                                      | Select Your Boot Device<br>Priority                                                                             | Default |
| AC97<br>Audio/Modem                   | Disabled<br>Auto                                                                         | This item allows you to<br>decide to auto/disable the<br>810 chipset family to<br>support AC97 Audio/<br>Modem. | Default |

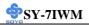

# 3-1.4 Others Optional

|                                            | Setting               |                           | Description                                                                                                    | Note    |
|--------------------------------------------|-----------------------|---------------------------|----------------------------------------------------------------------------------------------------|---------|
| POWER ON<br>Function                       | Password              |                           | Enables you to wake-up the system by entering a password at the keyboard.                                                                                      |         |
|                                            | Hot KEY               |                           | You can wake-up the system by pressing the key combination of your choice (Ctrl-F1~F12).                                                                       |         |
|                                            | Mouse Left            |                           | Enables waking up the system by                                                                                                    |         |
|                                            | Mouse Right           |                           | pressing either the right or left mouse button.                                                                                                    |         |
|                                            | BUTTON-ON             |                           | Disables the Wake-Up by Keyboard function.                                                                                                    | Default |
|                                            | Keyboard 98           |                           | ·                                                                                                    |         |
| If [POWER ON                               | [Function] is         | set                       | to [Password]                                                                                                    |         |
| KB Power ON<br>Password                    | Enter (your password) |                           | the password that will wake-up y tem.                                                                                                    | our     |
| If [POWER ON Function] is set to [Hot Key] |                       |                           |                                                                                                    |         |
| Hot Key Power<br>ON                        | Ctrl-<br>F1~F12       |                           | oose the key combination that will<br>the system. [Ctrl-F1 to Ctrl-F12]                                                                                        | l wake- |
| Soft-Off by                                | Instant-off           |                           |                                                                                                    | Default |
| <b>PWR-BTTN</b>                            | Delay 4               | Tuı                       | rns off the system power 4                                                                                                    |         |
|                                            | Sec.                  |                           | onds after pushing the power ton.                                                                                                    |         |
| Wake-Up by<br>PCI card                     | Disabled              |                           | enabled any PCI interrupt will ke up the system.                                                                                                    | Default |
|                                            | Enabled               |                           |                                                                                                    |         |
| Power On by                                | Disabled              |                           |                                                                                                    |         |
| Ring                                       | Enabled               |                           | e system will self-power on me<br>en the modem is ringing.                                                                                                    | Default |
| Resume by                                  | Disabled              | The                       | e system ignores the alarm.                                                                                                    | Default |
| Alarm                                      | Enabled               | Set<br>the<br>If t<br>wil | alarm to power on the system by<br>date (1-31) or time (hh:mm:ss).<br>he date is set to [0], the system<br>l self-power on by alarm<br>eryday at the set time. |         |

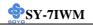

# **3-2 STANDARD CMOS SETUP**

Select the [STANDARD CMOS SETUP] option from the Main Menu and press [Enter] key.

| CMOS Setup Utility – Copyright (C) 1984-1999 Award Software<br>Standard CMOS Features                                                                                                    |                                                                                                    |                                                    |  |  |  |  |
|----------------------------------------------------------------------------------------------------|----------------------------------------------------------------------------------------------------|----------------------------------------------------|--|--|--|--|
| Date (mm:dd:yy)<br>Time (hh:mm:ss)                                                                                                    | Fri, Jan 1 1999<br>1 : 22 : 12                                                                                                | Item Help                                          |  |  |  |  |
| <ul> <li>IDE Primary Master</li> <li>IDE Primary Slave</li> <li>IDE Secondary Master</li> <li>IDE Secondary Slave</li> <li>Drive A</li> <li>Drive B</li> <li>Floppy 3 Mode Support</li> <li>Video</li> </ul> | Press Enter None<br>Press Enter None<br>Press Enter None<br>Press Enter None<br>1.44M, 3.5 in.<br>None<br>Disabled<br>EGA/VGA | Menu Level →                                       |  |  |  |  |
| Halt On                                                                                                    | All Errors                                                                                                    |                                                    |  |  |  |  |
| Base Memory<br>Extended Memory<br>Total Memory                                                                                                    | 640K<br>30720K<br>31744K                                                                                                    |                                                    |  |  |  |  |
| ↑↓→←:Move Enter:Select<br>F5:Previous Values                                                                                                    | +/-/PU/PD:Value F10:Save<br>F6:Fail-Safe Defaults                                                                             | ESC:Exit F1:General Help<br>F7: Optimized Defaults |  |  |  |  |

This screen allows you to modify the basic CMOS settings.

After you have completed the changes, press [Esc] key to return to the Main Menu.

3-2.1 Date & Time

|      | Display    | Setting               | Please Note             |
|------|------------|-----------------------|-------------------------|
| Date | mm/dd/yyyy | Type the current date | You can also the        |
|      |            |                       | PUp/PDn keys to toggle  |
|      |            |                       |                         |
| Time | hh:mm:ss   | Type the current time | 24-hour clock format    |
|      |            |                       | 3:15 PM is displayed as |
|      |            |                       | 15:15:00                |

#### 3-2.2 Hard Disks Type & Mode

Choose the type and mode for the hard disks that you have already installed.

| Primary<br>(Secondary)<br>Master & Slave | Setting        | Description                                           | Note    |
|------------------------------------------|----------------|-------------------------------------------------------|---------|
| IDE HDD Auto-<br>Detection               | Press<br>Enter | To auto-detect the HDD's size,<br>headon this channel |         |
| IDE Primary<br>Slave                     | Auto           | BIOS detects hard disk type automatically.            | Default |
| (User Type)                              | User<br>None   | User defines the type of hard disk.                   |         |
| Access Mode                              | Auto           | BIOS detects hard disk mode automatically.            | Default |
|                                          | Normal         | Normal IDE hard disk                                  | <528MB  |
|                                          | LBA            | Enhanced IDE hard disk                                | >528MB  |
|                                          | Large          | Large IDE hard disk (for certain hard disk)           |         |

*Note:* If you have any questions on your hard disk type or mode, ask your hard disk provider or previous user for details.

#### 3-2.3 Floppy Drives

| Floppy Drives            | Setting                                                                                    | Description                                                                              | Note                                                       |
|--------------------------|--------------------------------------------------------------------------------------------|------------------------------------------------------------------------------------------|------------------------------------------------------------|
| Drives A & B             | 360KB, 5.25 in.<br>1.2MB, 5.25 in.<br>720KB, 3.5 in.<br>1.44MB, 3.5 in.<br>2.88MB, 3.5 in. |                                                                                          | Default                                                    |
|                          | None                                                                                       | Not installed                                                                            |                                                            |
| Floppy 3-Mode<br>Support | Disabled<br>Drive A<br>Drive B<br>Both                                                     | Supports 3-mode<br>floppy diskette:<br>740KB/1.2MB/<br>1.44MB on selected<br>disk drive. | Default<br>Special disk drive<br>commonly used in<br>Japan |

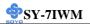

# 3-2.4 Others Optional

|         | Setting           | Description                         | Note    |
|---------|-------------------|-------------------------------------|---------|
|         |                   |                                     |         |
| Video   | EGA/VGA           | Select the video mode.              | Default |
|         | CGA 40            |                                     |         |
|         | CGA 80            |                                     |         |
|         | MONO              |                                     |         |
|         | (Monochrome)      |                                     |         |
|         |                   |                                     |         |
| Halt On | ALL Errors        | When the BIOS detects system        | Default |
|         | No Errors         | errors, this function will stop the |         |
|         | All, But Keyboard | system. Select which type of        |         |
|         | All, But Diskette | error will cause the system halt.   |         |
|         | All, But Disk/Key |                                     |         |

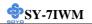

# **3-3 ADVANCED BIOS FEATURES**

Select the [Advanced BIOS Features] option from the Main Menu and press [Enter] key.

| CMOS Setup Utility –<br>Ac                                                                                                    | Copyright ( C ) 1984-<br>lvanced BIOS Feature                                                               |                           |
|----------------------------------------------------------------------------------------------------|----------------------------------------------------------------------------------------------------|---------------------------|
| Anti-Virus Protection<br>CPU Internal Cache<br>External Cache<br>Swap Floppy Drive<br>Boot Up Floppy Seek<br>Boot Up NumLock Status<br>Gate A20 Option<br>Typematic Rate Setting<br>x Typematic Rate (Chars/Sec)<br>x Typematic Delay (Msec)<br>Security Option<br>OS Select For DRAM > 64MB<br>Report No FDD For WIN 95 | Enabled<br>Enabled<br>Disabled<br>Disabled<br>ON<br>Fast<br>Disabled<br>6<br>250<br>Setup<br>Non-OS2<br>Yes | Item Help<br>Menu Level > |
| ↑↓→←:Move Enter:Select                                                                                                    | +/-/PU/PD:Value F10:Save                                                                                    | ESC:Exit F1:General Help  |
| F5:Previous Values                                                                                                    | F6:Fail-Safe Defaults                                                                                       | F7: Optimized Defaults    |

After you have completed the changes, press [Esc] key and follow the instructions on your screen to save your settings or exit without saving.

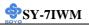

#### 3-3.1 Virus Warning

|              | Setting  | Description                     | Note    |
|--------------|----------|---------------------------------|---------|
| Anti - Virus | Disabled | If set to enabled, the Paragon  |         |
| Protection   | Enabled  | Anti-Virus. Function will scan  | Default |
|              |          | your boot drive for boot        |         |
|              |          | virusses. If a boot virus is    |         |
|              |          | detected, the BIOS will display |         |
|              |          | a warning message.              |         |

### 3-3.2 Cache Memory Options

|                    | Setting  | Description                       | Note    |
|--------------------|----------|-----------------------------------|---------|
| CPU Internal Cache | Disabled |                                   |         |
|                    | Enabled  | Enables the CPU's internal cache. | Default |
|                    |          |                                   |         |
| External Cache     | Disabled |                                   |         |
|                    | Enabled  | Enables the external              | Default |
|                    |          | memory.                           |         |

#### 3-3.3 Floppy Driver Settings

|             | Setting  | Description                     | Note     |
|-------------|----------|---------------------------------|----------|
| a n         | D: 11 1  |                                 | D. C. 1. |
| Swap Floppy | Disabled |                                 | Default  |
| Drive       | Enabled  | Changes the sequence of A and B |          |
|             |          | drives.                         |          |

#### 3-3.4 Boot Up Floppy Seek

|                        | Setting | Description                                                    | Note    |
|------------------------|---------|----------------------------------------------------------------|---------|
| Boot Up Floppy<br>Seek |         | Seeks disk drives during boot up.<br>Disabling speeds boot up. | Default |
|                        | Enabled |                                                                |         |

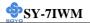

# 3-3.5 Boot Up NumLock Status

|         | Setting | Description                      | Note    |
|---------|---------|----------------------------------|---------|
|         |         |                                  |         |
| Boot Up | On      | Puts numeric keypad in           | Default |
| NumLock |         | NumLock mode at boot-up.         |         |
| Status  | Off     | Puts numeric keypad in arrow key |         |
|         |         | mode at boot-up.                 |         |

#### 3-3.6 Gate A20 Options

|          | Setting | Description                      | Note    |
|----------|---------|----------------------------------|---------|
| Gate A20 | Normal  | Lets chipset control GateA20.    |         |
| Options  | Fast    | A pin in the keyboard controller | Default |
|          |         | controls GateA20.                |         |

#### 3-3.7 Typematic Settings

| Typematic Settings                            | Setting                                                                                                    | Description                                                                         | Note    |
|-----------------------------------------------|----------------------------------------------------------------------------------------------------|-------------------------------------------------------------------------------------|---------|
| Typematic<br>Rate Setting                     | Disabled                                                                                                    | Keystrokes repeat at a rate determined by the keyboard.                             | Default |
|                                               | Enabled                                                                                                    | When enables , the<br>typematic rate and<br>typematic delay can be<br>selected.     |         |
| The following [Typema only if [Typematic Rate |                                                                                                    | Fypematic Delay] fields are<br>to [Enabled]                                         | active  |
| Typematic Rate                                | 6 (Char/sec)<br>8 (Char/sec)<br>10 (Char/sec)<br>12 (Char/sec)<br>15 (Char/sec)<br>20 (Char/sec)<br>24 (Char/sec)<br>30 (Char/sec) | Choose the rate at which a<br>character is repeated when<br>holding down a key.     | Default |
| Typematic Delay                               | 250 (msec)<br>500 (msec)<br>750 (msec)<br>1000 (msec)                                                                              | Choose how long after<br>you press a key down the<br>character begins<br>repeating. | Default |

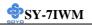

### 3-3.8 Security Option

Use this feature to prevent unauthorized system boot-up or use of BIOS Setup. The following table describes the security settings.

| 1               | 0       |                                            |
|-----------------|---------|--------------------------------------------|
|                 | Setting | Description                                |
| Security Option | System  | Each time the system is booted, the        |
|                 |         | password prompt appears.                   |
|                 | Setup   | If a password is set, the password prompt  |
|                 |         | only appears when you attempt to enter the |
|                 |         | BIOS Setup program.                        |

#### **Other Control Options**

| Other Control<br>Options    | Setting | Description                                                                                                    | Note    |
|-----------------------------|---------|----------------------------------------------------------------------------------------------------|---------|
| OS Select for<br>DRAM>64MB  | OS2     | When using an OS2 operating system.                                                                                                    |         |
|                             | Non-OS2 | When using another,<br>non-OS2 operating system.                                                                                                    | Default |
| Report No FDD<br>For WIN 95 | Yes     | Windows will release IRQ line 6<br>(normally used by the Floppy<br>Disk Drive) after you disable<br>your on-board FDD and set this<br>field to [Yes]. | Default |
|                             | No      | Windows will reserve INT 6 for<br>your FDD, whether it is disabled<br>or not.                                                                         |         |

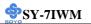

# 3-4 ADVANCED CHIPSET FEATURES

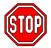

*Caution:* Change these settings only if you are already familiar with the Chipset.

The [Advanced Chipset Features] option changes the values of the chipset registers. These registers control the system options in the computer.

| CMOS Setup Utility – Copyright (C) 1984-1999 Award Software<br>Advanced Chipset Features |                                          |          |           |                        |  |
|------------------------------------------------------------------------------------------|------------------------------------------|----------|-----------|------------------------|--|
| SDRAM CAS Latency Time<br>SDRAM Cycle Time Tras/Trc                                      | 3<br>6/8                                 | Î        | Iter      | n Help                 |  |
| SDRAM RAS-to-CAS Delay<br>SDRAM RAS Precharge Time                                       | 3                                        |          | Menu Leve | el 🕨                   |  |
| System BIOS Cacheable<br>Video BIOS Cacheable<br>Memory Hole AT 15M- 16M                 |                                          |          |           |                        |  |
| Delayed Transaction<br>On-Chip Video Windows Size                                        | Enabled<br>64 MB                         |          |           |                        |  |
| Local Memory Frequency<br>* Onboard Display Cache Sett                                   | 100MHz                                   |          |           |                        |  |
| Initial Display Cache<br>CAS# Latency                                                    | Enabled<br>3                             |          |           |                        |  |
| Paging Mode Control<br>RAS-to-CAS Override                                               | Open<br>by CAS# LT                       |          |           |                        |  |
| RAS# Timing<br>RAS# Precharge Timing                                                     | Fast<br>Fast                             | -        |           |                        |  |
| ↑↓→←:Move Enter:Select                                                                   | +/-/PU/PD:Value                          | F10:Save | ESC:Exit  | F1:General Help        |  |
| F5:Previous Values                                                                       | F5:Previous Values F6:Fail-Safe Defaults |          |           | F7: Optimized Defaults |  |

After you have completed the changes, press [Esc] and follow the instructions on your screen to save your settings or exit without saving. The following table describes each field in the Advanced Chipset Features Menu and how to configure each parameter.

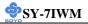

#### CHIPSET FEATURES SETUP

| CHIPSET<br>FEATURES          | Setting    | Description                                                                                                    | Note    |
|------------------------------|------------|----------------------------------------------------------------------------------------------------|---------|
| SDRAM CAS<br>Latency Time    | 2<br>3     | Use the default setting                                                                                                    | Default |
| SDRAM Cycle<br>Time Tras/Trc | 5/7<br>6/8 | Use the default setting                                                                                                    | Default |
| SDRAM RAS-<br>to-CAS Delay   | 3<br>2     | Use the default setting                                                                                                    | Default |
| System BIOS                  | Disabled   |                                                                                                    |         |
| Cacheable                    | Enabled    | The ROM area F0000H-FFFFFH is cacheable.                                                                                                    | Default |
| Video BIOS                   | Disabled   |                                                                                                    |         |
| Cacheable                    | Enabled    | The video BIOS C0000H-C7FFFH is cacheable.                                                                                                    | Default |
| Memory Hole                  | Disabled   |                                                                                                    | Default |
| At 15M-16M                   | Enabled    | Some interface cards will map their<br>ROM address to this area. If this<br>occurs, select [Enabled] in this field.                                                                                         |         |
| Delayed<br>Transaction       | Enabled    | Use the default setting                                                                                                    | Default |
| On-Chip                      | 64 MB      | Select the size of Accelerated                                                                                                    | Default |
| Video                        | Disabled   | Graphics Port (AGP) aperture. The                                                                                                    |         |
| Windows Size                 | 32 MB      | aperture is a portion of the PCI<br>memory address range dedicated for<br>graphics memory address space. Host<br>cycles that hit the aperture range are<br>forwarded to the AGP without any<br>translation. |         |

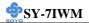

#### **CHIPSET FEATURES SETUP (Continued)**

| CHIPSET      | Setting | Description                                | Note    |
|--------------|---------|--------------------------------------------|---------|
| FEATURES     |         |                                            |         |
|              |         |                                            |         |
| Local Memory | 100MHz  | This item allows the user to set the       | Default |
| Frequency    | 133MHz  | frequency the memory runs at. If this item |         |
| 1 .          |         | is set to 100MHz, make sure to use PC-     |         |
|              |         | 100 compliant DIMM modules. If this        |         |
|              |         | item is set to 133Mhz, PC-133 compliant    |         |
|              |         | modules have to be used. Setting this item |         |
|              |         | to a higher frequency than is supported by |         |
|              |         | your SDRAM DIMM modules may lead           |         |
|              |         | to system crashes.                         |         |
|              |         | Note: Only the 810E chipset supports       |         |
|              |         | this Feature.                              |         |

#### 3-4.1 ONBOARD DISPLAY CACHE SETUP

| ONBOARD<br>DISPLAY CACHE<br>SETUP        | Setting                       | Description                                                                                                    | Note               |
|------------------------------------------|-------------------------------|----------------------------------------------------------------------------------------------------|--------------------|
| Initial Display<br>Cache<br>CAS# Latency | Disabled<br>Enabled<br>3<br>2 | Disable or enable the onboard<br>display cache.<br>Select the local memory clock<br>periods.                    | Default<br>Default |
| Paging Mode<br>Control                   | Open<br>Close                 | Select the paging mode control.                                                                                 |                    |
| RAS-to-CAS<br>Override                   |                               | Select the display cache clock periods control.                                                                 |                    |
| RAS# Timing                              | Fast<br>Slow                  | This item controls RAS# active<br>to Protegra, and refresh to<br>RAS# active delay (in local<br>memory clocks). | Default            |
| RAS# Precharge<br>Timing                 | Fast<br>Slow                  | This item controls RAS#<br>precharge (in local memory<br>clocks).                                               | Default            |

# **3-5 INTEGRATED PERIPHERALS**

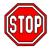

*Caution:* Change these settings only if you are already familiar with the Chipset.

The [INTEGRATED PERIPHERALS] option changes the values of the chipset registers. These registers control the system options in the computer.

The following screen shows setup default settings.

| CMOS Setup Utility – Copyright (C) 1984-1999 Award Software<br>Integrated Peripherals |                         |          |                        |                 |  |
|---------------------------------------------------------------------------------------|-------------------------|----------|------------------------|-----------------|--|
| On-Chip Primary PCI IDE<br>On-Chip Secondary PCI IDE                                  | -<br>Enabled<br>Enabled | Î        | Ite                    | m Help          |  |
| IDE Primary Master PIO                                                                | Auto                    |          |                        |                 |  |
| IDE Primary Slave PIO                                                                 | Auto                    |          | Menu Lev               | el 🕨            |  |
| IDE Secondary Master PIO                                                              | Auto                    |          |                        |                 |  |
| IDE Secondary Slave PIO                                                               | Auto                    |          |                        |                 |  |
| IDE Primary Master UDMA                                                               | Auto                    |          |                        |                 |  |
| IDE Primary Slave UDMA                                                                | Auto                    |          |                        |                 |  |
| IDE Secondary Master UDMA                                                             | Auto                    |          |                        |                 |  |
| IDE Secondary Slave UDMA                                                              | Auto                    |          |                        |                 |  |
| USB Controller                                                                        | Enabled                 |          |                        |                 |  |
| USB Keyboard Support                                                                  | Disabled                |          |                        |                 |  |
| Init Display First                                                                    | PCI Slot                |          |                        |                 |  |
| IDE HDD Block Mode                                                                    | Enabled                 |          |                        |                 |  |
| Onboard FDC Controller                                                                | Enabled                 |          |                        |                 |  |
| Onboard Serial Port 1                                                                 | 3F8/IRQ4                |          |                        |                 |  |
| Onboard Serial Port 2                                                                 | 2F8/IRQ3                |          |                        |                 |  |
| UART Mode Select                                                                      | Normal                  |          |                        |                 |  |
| x RxD , TxD Active                                                                    | Hi, Lo                  |          |                        |                 |  |
| x IR Transmittiion delay                                                              | Enabled                 |          |                        |                 |  |
| Onboard Parallel Port                                                                 | 378/IRQ7                |          |                        |                 |  |
| Parallel Port Mode                                                                    | SPP                     |          |                        |                 |  |
| x EPP Mode Select                                                                     | EPP1.7                  |          |                        |                 |  |
| x ECP Mode Use DMA                                                                    | 3                       |          |                        |                 |  |
| PWRON After PWR-Fail                                                                  | Off                     |          |                        |                 |  |
| Game Port Address                                                                     | 201                     |          |                        |                 |  |
| Midi Port Address                                                                     | Disabled                |          |                        |                 |  |
| x Midi Port IRQ                                                                       | 5                       | •        |                        |                 |  |
| $\wedge \psi \rightarrow \leftarrow$ :Move Enter:Select +/-                           | /PU/PD:Value            | F10:Save | ESC:Exit               | F1:General Help |  |
| F5:Previous Values                                                                    | F6:Fail-Safe De         | efaults  | F7: Optimized Defaults |                 |  |

The following tables describe each field in the INTEGRATED PERIPHERALS Menu and provide instructions on how to configure the IDE controls, FDC controls, and the onboard serial and parallel ports.

| 3-5.1 | IDE | Device | Controls |
|-------|-----|--------|----------|
|-------|-----|--------|----------|

| IDE Controls                                                                                                    | Setting  | Description                                                                                                    | Note    |
|----------------------------------------------------------------------------------------------------|----------|----------------------------------------------------------------------------------------------------|---------|
| On-Chip PCI IDE<br>≻ Primary                                                                                                    | Disabled | Turn off the on-board IDE                                                                                            |         |
| Secondary                                                                                                    | Enabled  | Use the on-board IDE                                                                                                 | Default |
| IDE<br>≻ Primary Master PIO                                                                                                    | mode 0-4 | 0 is the slowest speed<br>4 is the fastest speed                                                                     |         |
| <ul> <li>Primary Slave PIO</li> <li>Secondary Master PIO</li> <li>Secondary Slave PIO</li> </ul>                                     | Auto     | For better performance<br>and stability, we suggest<br>you use the Auto setting<br>to set the HDD control<br>timing. | Default |
| IDE                                                                                                    | Disabled |                                                                                                    |         |
| <ul> <li>➢Primary Master UDMA</li> <li>➢Primary Slave UDMA</li> <li>➢Secondary Master UDMA</li> <li>➢Secondary Slave UDMA</li> </ul> | Auto     | Select Auto to enable<br>Ultra DMA Mode<br>support.                                                                  | Default |

#### 3-5.2 Keyboard Controls

| <b>Keyboard Controls</b> | Setting  | Description                     | Note    |
|--------------------------|----------|---------------------------------|---------|
|                          |          |                                 |         |
| USB Controller           | Disabled |                                 |         |
|                          | Enabled  | Select Enabled if your system   | Default |
|                          |          | contains a Universal Serial Bus |         |
|                          |          | (USB) controller and you have   |         |
|                          |          | USB peripherals.                |         |
|                          |          |                                 |         |
| USB Keyboard             | Disabled | Turn off the on-board IDE       | Default |
| Support                  | Enabled  | Use a USB keyboard              |         |
|                          |          |                                 |         |
| Init Display First       | PCI Slot | Choose which card – AGP         | Default |
|                          | AGP      | Display card or PCI VGA card –  |         |
|                          |          | to initialize first.            |         |

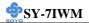

#### 3-5.3 IDE HDD Block Mode

|                    | Setting  | Description                                                                                                    | Note    |
|--------------------|----------|----------------------------------------------------------------------------------------------------|---------|
| IDE HDD Block Mode | Disabled |                                                                                                    |         |
|                    | Enabled  | Invokes multi-sector<br>transfer instead of one<br>sector per transfer. Not<br>all HDDs support this<br>function. | Default |

#### 3-5.4 FDC Controls

| FDC Controls       | Setting  | Description             | Note    |
|--------------------|----------|-------------------------|---------|
|                    |          |                         |         |
| <b>Onboard FDC</b> | Disabled | Turn off the on-board   |         |
| controller         |          | floppy controller       |         |
|                    | Enabled  | Use the on-board floppy | Default |
|                    |          | controller              |         |

#### 3-5.5 Onboard Serial Ports

| Onboard Serial<br>Ports                     | Setting                                                          | Description                                                                                                    | Note                                       |
|---------------------------------------------|------------------------------------------------------------------|----------------------------------------------------------------------------------------------------|--------------------------------------------|
| Onboard<br>Serial Port 1 / Serial<br>Port 2 | Disabled<br>3F8/IRQ4<br>2F8/IRQ3<br>3E8/IRQ4<br>2E8/IRQ3<br>Auto | Choose serial port 1 &<br>2's I/O address.<br>Do not set port 1 & 2 to<br>the same address except<br>for Disabled or Auto. | Default<br>(port 1)<br>Default<br>(port 2) |
| UART Mode Select                            | Normal<br>IrDA<br>ASKIR                                          | The second serial port<br>offers these InfraRed<br>interface modes.                                                        | Default                                    |
| If [UART Mode Selec                         | t] is set to [IrDA]                                              | /[ASKIR]                                                                                                    |                                            |
| RxD, TxD Active                             | Hi, Hi, Lo, Lo,<br>Lo, Hi, Hi, Lo                                | This item allows you to determine the active of RxD, TxD.                                                                  |                                            |
| IR Transmittiion<br>delay                   | Disabled<br>Enabled                                              | Some IR devices need this item enabled.                                                                                    | Default                                    |

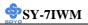

## 3-5.6 Onboard Parallel Ports

| Onboard Parallel<br>Ports  | Setting           | Description              | Note    |
|----------------------------|-------------------|--------------------------|---------|
| 10105                      |                   |                          |         |
| <b>Onboard Parallel</b>    | Disabled          | Choose the printer I/O   |         |
| Port                       | 378/IRQ7          | address.                 | Default |
|                            | 3BC/IRQ7          |                          |         |
|                            | 278/IRQ5          |                          |         |
|                            |                   |                          |         |
| Parallel Port Mode         | SPP               | The mode depends on your | Default |
|                            | EPP               | external device that     |         |
|                            | ECP               | connects to this port.   |         |
|                            | ECP+EPP           |                          |         |
| If [Parallel Port Mode] is | s set to [ECP] mo | ode                      |         |
| ECP Mode use               | 3                 | Choose DMA3              | Default |
| DMA                        | 1                 | Choose DMA1              |         |
| If [Parallel Port Mode] is | s set to [EPP] mo | de                       |         |
| EPP Mode Select            | EPP 1.9           | Select EPP port type 1.9 |         |
|                            | EPP 1.7           | Select EPP port type 1.7 | Default |

## 3-5.7 Others Optional

|                         | Setting                | Description                                                                                                    | Note    |
|-------------------------|------------------------|----------------------------------------------------------------------------------------------------|---------|
| PWRON After<br>PWR-Fail | On                     | The system will switch on<br>when power comes back<br>after a power failure.                                                                                                    |         |
|                         | Off                    | The system will remain off<br>when power comes back<br>after a power failure.                                                                                                    | Default |
|                         | Former-Sts             | The system will return to<br>the state it was in before the<br>power failure when power<br>returns. (i.e: If the system<br>was on, it will switch on<br>again, if it was off, it will<br>remain off) |         |
| Game Port Address       | Disabled<br>201<br>209 | Set the I/O base address for<br>the ON board game port<br>under this item.                                                                                                    | Default |

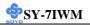

#### **Others Optional**

|                           | Setting           | Description                 | Note    |
|---------------------------|-------------------|-----------------------------|---------|
|                           |                   |                             |         |
| Midi Port Address         | Disabled          | Set the I/O address for the | Default |
|                           | 330               | on board Midi port here.    |         |
|                           | 300               |                             |         |
| If [Midi Port Address] is | set to [330]/[300 | )] mode                     |         |
| Midi Port IRQ             | 5                 | Select the IRQ that the     |         |
|                           | 10                | Midi port uses under this   | Default |
|                           |                   | them.                       |         |

## 3-6 POWER MANAGEMENT SETUP

The [POWER MANAGEMENT SETUP] sets the system's power saving functions.

| CMOS Setup Utility – Copyright (C) 1984-1999 Award Software<br>Power Management Setup |                                  |          |          |                 |  |
|---------------------------------------------------------------------------------------|----------------------------------|----------|----------|-----------------|--|
| ACPI Function<br>Power Management                                                     | Enabled<br>User Define           |          | I        | tem Help        |  |
| Video Off Method<br>Video Off In Suspend<br>Suspend Type                              | DPMS<br>Yes<br>Stop Grant        |          | Menu L   | .evel ▶         |  |
| MODEM Use IRQ<br>Suspend Mode<br>HDD Power Down                                       | 3<br>Disabled<br>Disabled        |          |          |                 |  |
| Cpu Thermal-Throttling ** Reload Global Timer Eve                                     | 62.5%<br>ents **                 |          |          |                 |  |
| Primary IDE 0<br>Primary IDE 1<br>Secondary IDE 0                                     | Disabled<br>Disabled<br>Disabled |          |          |                 |  |
| Secondary IDE1<br>FDD,COM, LPT Port<br>PCI PIRQ[A-D]#                                 | Disabled<br>Disabled<br>Disabled |          |          |                 |  |
| ↑↓→←:Move Enter:Select                                                                | +/-/PU/PD:Value                  | F10:Save | ESC:Exit | F1:General Help |  |
| F5:Previous Values                                                                    | F6:Fail-Safe De                  | efaults  | F7: Opti | mized Defaults  |  |

After you have completed the Power Management Setup, press [Esc] to return to the Main Menu.

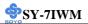

| Power<br>Management<br>Controls | Setting                                   | Descripti                       | ion                       |                                           | Note                 |
|---------------------------------|-------------------------------------------|---------------------------------|---------------------------|-------------------------------------------|----------------------|
| <b>ACPI</b> function            | Disabled                                  |                                 |                           |                                           |                      |
|                                 | Enabled                                   | ACPI (A<br>Configura<br>Managen | Default                   |                                           |                      |
| Power<br>Management             | User Define                               | •                               | define the<br>ower dowr   | HDD and n times.                          | Default              |
|                                 |                                           | Doze<br>timer                   | Standby<br>timer          | Suspend<br>timer                          | HDD<br>power<br>down |
|                                 | Min Saving                                | 1 Hour                          | 1 Hour                    | 1 Hour                                    | 15 Min               |
|                                 | Max Saving                                | 1 Min                           | 1 Min                     | 1 Min                                     | 1 Min                |
| Video Off<br>Method             | V/H<br>Sync+Blank<br>Blank screen<br>DPMS | Selects th<br>the monit         | Default                   |                                           |                      |
| Video Off In                    | Yes                                       | This dete                       | rmines the                | e manner in                               | Default              |
| Suspend                         | No                                        | which the                       | e monitor i               | is blanked.                               |                      |
| Suspend Type                    | Stop Grant                                |                                 | em can wal<br>external ev |                                           | Default              |
|                                 | PwrOn<br>Suspend                          | The syste<br>through t          |                           |                                           |                      |
| MODEM Use                       | 3                                         | Assigns a                       | in IRQ# to                | the modem                                 | Default              |
| IRQ                             | 3-11, NA                                  | device.                         |                           |                                           |                      |
| Standby Mode                    | Disable                                   |                                 |                           |                                           | Default              |
|                                 | 1Min-1Hour                                | BIOS sen                        | ids a comm                | nas elapsed,<br>nand to the<br>ndby Mode. |                      |

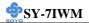

### Power Management Controls (Continued)

| Power               | Setting  | Description                                                                                                    | Note                                                                   |
|---------------------|----------|----------------------------------------------------------------------------------------------------|------------------------------------------------------------------------|
| Management          | U        | -                                                                                                    |                                                                        |
| Controls            |          |                                                                                                    |                                                                        |
|                     |          |                                                                                                    |                                                                        |
| HDD Power           | Disabled |                                                                                                    | Default                                                                |
| Down                | 1-15Min  | When the set time has<br>elapsed, BIOS sends a<br>command to the HDD to<br>power down. This turns off<br>the HDD motor. | Some older model<br>HDDs may not<br>support this<br>advanced function. |
| <b>CPU</b> Thermal- | 87.5%    | This item sets the proportion                                                                                           |                                                                        |
| Throttling          | 75.0%    | of the original clock                                                                                                   |                                                                        |
|                     | 62.5%    | frequency to which the CPU                                                                                              | Default                                                                |
|                     | 50.0%    | will slow do in suspend                                                                                                 |                                                                        |
|                     | 37.5%    | mode.                                                                                                    |                                                                        |
|                     | 25.0%    |                                                                                                    |                                                                        |

#### 3-6.2 Reload Global Timer Events

| Power Down   | Setting  | Description                       | Note    |
|--------------|----------|-----------------------------------|---------|
| & Resume     | U        |                                   |         |
| Events       |          |                                   |         |
|              |          |                                   |         |
| IDE0, IDE1   | Disabled |                                   | Default |
| > Primary    | Enabled  | Enables the PM timers when [No    |         |
| > Secondary  |          | Activity Event] is detected.      |         |
| FDD, COM,    | Disabled |                                   | Default |
| LPT Port     | Enabled  | Enables the PM timers when [No    |         |
|              |          | Activity Event] is detected.      |         |
|              |          |                                   |         |
| PCI PIRQ [A- | Disabled |                                   |         |
| <b>D</b> ]#  | Enabled  | The system monitors these         | Default |
|              |          | elements for activity. The system |         |
|              |          | will resume if [IRQ activity] is  |         |
|              |          | detected.                         |         |

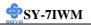

# 3-7 PNP/PCI CONFIGURATION SETUP

This option sets the Motherboard's PCI Slots.

| CMOS Setup Utility – Copyright (C) 1984-1999 Award Software<br>PnP/PCI Configurations |                                |                          |  |  |  |  |
|---------------------------------------------------------------------------------------|--------------------------------|--------------------------|--|--|--|--|
| PNP OS Installed<br>Reset Configuration Data                                          | No<br>Disabled                 | Item Help                |  |  |  |  |
| Resources Controlled By<br>x IRQ Resources                                            | Auto (ESCD)<br>Press Enter     | Menu Level 🕨             |  |  |  |  |
| PCI/VGA Palette Snoop<br>Assign IRQ For VGA<br>Assign IRQ For USB                     | Disabled<br>Enabled<br>Enabled |                          |  |  |  |  |
| Slot1 IRQ Assignment<br>Slot2 IRQ Assignment<br>Slot3 IRQ Assignment                  | Auto<br>Auto<br>Auto           |                          |  |  |  |  |
|                                                                                       |                                |                          |  |  |  |  |
| <b>↑↓→←</b> :Move Enter:Select                                                        | +/-/PU/PD:Value F10:Save       | ESC:Exit F1:General Help |  |  |  |  |
| F5:Previous Values                                                                    | F6:Fail-Safe Defaults          | F7: Optimized Defaults   |  |  |  |  |

Į

*Note:* Starred (\*) items will disappear when the [Resources Controlled By] option is set to [Auto].

After you have completed the PCI Slot Configuration, press [Esc] and follow the instructions on your screen to save your settings or exit without saving.

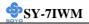

#### 3-7.1 PNP/PCI Configuration Controls

| PNP/PCI<br>Controls                                                                                                    | Setting                                                                                                    | De                                                                                                    | scription                             |  | Note                                                             |  |
|----------------------------------------------------------------------------------------------------|----------------------------------------------------------------------------------------------------|----------------------------------------------------------------------------------------------------|---------------------------------------|--|------------------------------------------------------------------|--|
| PnP OS<br>Installed                                                                                                    | Yes                                                                                                    | Set this field to [Yes] if you<br>are running Windows 95,<br>which is PnP compatible.                                                                                          |                                       |  |                                                                  |  |
|                                                                                                    | No                                                                                                    | doe                                                                                                    | does not support PnP configuration.   |  | Default<br>(If there is any<br>doubt, set this<br>field to [No]) |  |
| Reset<br>Configuration                                                                                                    | Disabled                                                                                                    |                                                                                                    | tain PnP configuration a in BIOS.     |  | Default                                                          |  |
| Data                                                                                                    | Enabled                                                                                                    |                                                                                                    | Reset PnP configuration data in BIOS. |  |                                                                  |  |
| Resources<br>Controlled By                                                                                                    | Manual BIOS does not manage PCI/ISA PnP card IRQ assignment.                                                                                                    |                                                                                                    |                                       |  |                                                                  |  |
|                                                                                                    | ISA PnP n<br>IRQ-3,4,5,<br>DMA-0,1,<br>Auto                                                                                                    | uires to assign IRQ-# and DMA-# to PCI or<br>A PnP manually.<br>Q-3,4,5,7,9,10,11,12,14,15 assigned to:<br>IA-0,1,3,5,6,7 assigned to:<br>o The Plug-and-Play BIOS Recommended |                                       |  |                                                                  |  |
|                                                                                                    | (ESCO)                                                                                                    | auto manages PCI/ISA PnP<br>card IRQ assignment<br>automatically.                                                                                                    |                                       |  |                                                                  |  |
| If [Resources Co                                                                                                    | ntrolled By                                                                                                    | ] is                                                                                                    | set to [Manual]                       |  |                                                                  |  |
| IRQ-# and<br>DMA-#<br>assigned to:                                                                                                    | PCI/ISA PnPChoose IRQ-# and<br>DMA-# assigned to<br>PCI/ISA PnP card.IRQ-3,4,5,7,9,10<br>11,12,14,15<br>DMA-0,1,3,5,6,7Legacy ISAChoose IRQ-# and<br>DMA-# assigned to<br>Legacy ISA card.IRQ-3,4,5,7,9,10<br>11,12,14,15<br>DMA-0,1,3,5,6,7 |                                                                                                    |                                       |  | ,12,14,15                                                        |  |
|                                                                                                    |                                                                                                    |                                                                                                    |                                       |  | -                                                                |  |
| Under this item the user can assign an IRQ to a PCI slot. However, there under some conditions the IRQ will not be assigned as selected under this item:<br>1. IRQs 0, 1, 2, 6, 8, 13 can NOT be assigned, because they are fixed. |                                                                                                    |                                                                                                    |                                       |  |                                                                  |  |

2. IRQs 5, 9, 10, 11 are available

3. IRQs 3,4,7,12,14 and 15 will only be assigned if they are free. See the table below on how to free them:

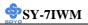

#### PNP/PCI Configuration Setup (Continued)

| PNP/PC                                                                            | 1       | Setting         | Setting Description N |                            | Note                |
|-----------------------------------------------------------------------------------|---------|-----------------|-----------------------|----------------------------|---------------------|
| Setup                                                                             |         |                 |                       |                            |                     |
| Interrupt                                                                         | How to  | o set the BIOS  | to rele               | ease the IRQ to the PnP I  | nterrupt pool:      |
| Line                                                                              | PnP / I | PCI configurat  | ion                   | Integrated Peripherals     |                     |
| IRQ 15                                                                            | IRQ 1   | 5: PCI / ISA    | PnP                   | On-Chip Secondary PCI      | IDE: disabled       |
| IRQ 14                                                                            | IRQ 1   | 4: PCI / ISA    | PnP                   | On-Chip Primary PCI II     | DE: disabled        |
|                                                                                   |         |                 |                       | Interrupt 12 will be relea | ased by the PnP     |
| IRQ 12                                                                            | IRQ 1   | 2: PCI / ISA    | PnP                   | BIOS automatically if th   | e PS/2 Mouse Port   |
|                                                                                   |         |                 |                       | is not used.               |                     |
| IRQ 7                                                                             | IRQ 7   | : PCI / ISA     | PnP                   | Onboard parallel port:     | disabled            |
| IRQ 4                                                                             | IRQ 4   | : PCI / ISA     | PnP                   | Onboard Serial port 1:     | disabled            |
| IRQ 3                                                                             | IRQ 3   | : PCI / ISA     | PnP                   | Onboard Serial port 2:     | disabled            |
| 4. Your C                                                                         | OS may  | v reassign anot | her int               | errupt to a PCI slot after | BIOS passes control |
| to the                                                                            | OS, esp | pecially if you | use W                 | indows 95, 98 or NT.       |                     |
| A                                                                                 | DΟ      | Dischlad D      | 100.                  | will assain IDO fan        |                     |
| Assign I                                                                          | кQ      |                 |                       | will assgin IRQ for        |                     |
| For                                                                               |         | L               | JSB p                 | ort.                       |                     |
| VGA/US                                                                            | SB      | Enabled B       | SIOS v                | won't assign IRQ for       | Default             |
|                                                                                   |         | U               | JSB p                 | ort.                       |                     |
| 5. Your OS may reassign another interrupt to a PCI slot after BIOS passes control |         |                 |                       |                            |                     |
| to the OS, especially if you use Windows 95, 98 or NT.                            |         |                 |                       |                            |                     |
| Slot 1/2/                                                                         |         |                 |                       |                            | Default             |
| IRQ NO                                                                            |         |                 |                       |                            |                     |

#### 3-7.2 MULTI I/O ADDRESSES

Default settings for multi-I/O addresses are as follows:

| Port | I/O Address | IRQ | Status  |
|------|-------------|-----|---------|
| LPT1 | 378H        | 7   | ECP/EPP |
| COM1 | 3F8H        | 4   |         |
| COM2 | 2F8H        | 3   |         |

*Warning:* If a default I/O address conflicts with other I/O cards such as sound card, you must change one of the I/O addresses to remedy to this address conflict. (I/O addresses can be adjusted from the BIOS Setup Utility)

# 3-8 PC HEALTH STATUS

This option sets the Motherboard's PC Health Status.

| CMOS Setup Utility – Copyright (C) 1984-1999 Award Software<br>PC Health Status                                                                                                    |                                                                                                    |                                                    |  |  |  |
|----------------------------------------------------------------------------------------------------|----------------------------------------------------------------------------------------------------|----------------------------------------------------|--|--|--|
| CPU Warning Temperature<br>Current System Temp.<br>Current CPU Dio Temperature<br>Current CPUFAN Speed<br>Current CHAFAN Speed<br>Vcore<br>VTT<br>3.3V<br>+ 5V<br>+12V<br>VBAT (V)<br>5VSB (V) | Disabled<br>25 ° C / 77 ° F<br>40 ° C / 104 ° F<br>5192 RPM<br>0 RPM<br>2.04 V<br>1.50 V<br>3.31 V<br>5.02 V<br>12.03 V<br>3.07 V<br>5.45 V | Item Help<br>Menu Level →                          |  |  |  |
| ↑↓→←:Move Enter:Select +/<br>F5:Previous Values                                                                                                    | /-/PU/PD:Value F10:Save<br>F6:Fail-Safe Defaults                                                                                            | ESC:Exit F1:General Help<br>F7: Optimized Defaults |  |  |  |

*Note:* Starred (\*) items will disappear when the [Resources Controlled By] option is set to [Auto].

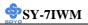

## 3-8.1 CPU Device Monitoring

| CPU Device<br>Monitoring                         | Setting                                                                                                    | Description                                                                                                    | Note    |
|--------------------------------------------------|----------------------------------------------------------------------------------------------------|----------------------------------------------------------------------------------------------------|---------|
| CPU Warning<br>Temperature                       | Disabled<br>50°C/122°F<br>53°C/127°F<br>56°C/132°F<br>60°C/140°F<br>63°C/145°F<br>66°C/150°F<br>70°C/158°F | Set CPU temperature from 50°C to 70°C. The CPU will slow down when CPU temperature goes beyond the preset value. The CPU will continue to run slow until the temperature returns back within the safe range. | Default |
| Current System<br>Temp.                          | °C/°F                                                                                                    | Show the current status of the system temperature.                                                                                                    |         |
| Current CPU<br>Dio<br>Temperature                | °C/°F                                                                                                    | Show the current status of CPU temperature.                                                                                                    |         |
| Current<br>CPUFAN Speed                          | °C/°F                                                                                                    | Show the current status of CPU<br>Fan                                                                                                    |         |
| Current<br>CHAFAN<br>Speed                       | °C/°F                                                                                                    | Show the current status of the chassis Fan                                                                                                    |         |
| Vcore, VTT,<br>3.3V, +5V,<br>+12V, VBAT,<br>5VSB | V                                                                                                    | Show the current voltage status.                                                                                                    |         |

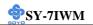

# 3-9 LOAD FAIL-SAFE DEFAULTS

Select the [Load Fail-Safe Defaults] option from the Main Menu to load the system values you have previously saved. This option is recommended if you need to reset the system setup and to retrieve the old values.

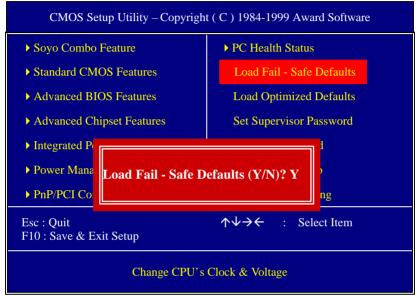

Type [Y] to use the Setup Defaults followed by [Enter] or otherwise [N] to return to the Main Menu and keep current values.

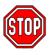

*Warning:* If you run into any problem after changing the BIOS configuration, please load the SETUP DEFAULTS for stable performance.

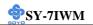

# **3-10 LOAD OPTIMIZED DEFAULTS**

Select the [Load Optimized Defaults] option from the Main Menu to load the system values you have previously saved. This option is recommended if you need to reset the system setup and to retrieve the old values.

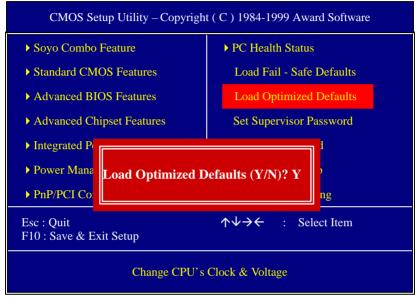

Type [Y] to use the Setup Defaults followed by [Enter] or otherwise [N] to return to the Main Menu and keep current values.

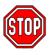

*Warning:* If you run into any problem after changing the BIOS configuration, please load the SETUP DEFAULTS for stable performance.

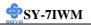

# **3-11 SUPERVISOR PASSWORD**

Based on the setting you have made in the [Security Option] of the [BIOS FEATURES SETUP] section, the password prevents access to the system or the setup program by unauthorized users. Follow this procedure to set a new password or disable the password:

- 1. Choose [BIOS FEATURES SETUP] in the Main Menu and press [Enter]. Select the [Security Options] item and set the field to:
  - a. [System]: The password is required every time the system is booted. This means only a person who knows the password can use this computer.
  - b. [Setup]: The password is required only when you attempt to enter the BIOS Setup program.
- 2. Choose [SUPERVISOR PASSWORD] from the Main Menu and press [Enter]. The following prompt appear:

Enter Password:

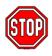

*Warning:* If you forget or lose the password, the only way to access the system is to set jumper JP5 to clear the CMOS RAM. All setup information is lost and you must run the BIOS setup program again.

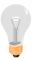

*Note:* If you do not wish to use the password function, press [Enter] directly and the following message appears:

Password Disabled!!

3. Enter your new password and press [Enter]. The following message appears, prompting to confirm the new password:

Confirm Password:

4. Re-enter your password and then press [Enter] to exit to the Main Menu.

This diagram outlines the password selection procedure:

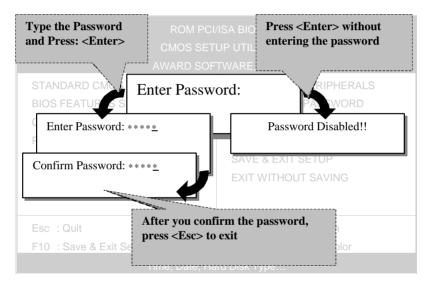

# 3-12 USER PASSWORD

When the user password option is on, you are not allowed to change any setting in the [CMOS SETUP UTILITY] except for changing the user's password.

The password setting procedure is similar to that for the [SUPERVISOR PASSWORD] (Refer to section 3-9).

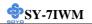

# **3-13 IDE HDD AUTO DETECTION**

This Main Menu function automatically detects the hard disk type and configures the [Standard CMOS Features] accordingly.

| CMOS Setup Utility -                                                             | - Copyright ( C ) 1984-<br>IDE Primary Master   | 1999 Award Software      |
|----------------------------------------------------------------------------------|-------------------------------------------------|--------------------------|
| IDE HDD Auto-Detection                                                           | Press Enter                                     | Item Help                |
| IDE Primary Master                                                               | Auto                                            | Menu Level 🕨             |
| Capacity<br>Access Mode<br>Cylinder<br>Head<br>Precomp<br>Landing Zone<br>Sector | 0 MB<br>Auto<br>0<br>0<br>0<br>0<br>0<br>0<br>0 |                          |
| $\wedge \psi \rightarrow \leftarrow$ :Move Enter:Select                          | +/-/PU/PD:Value F10:Save                        | ESC:Exit F1:General Help |
| F5:Previous Values                                                               | F6:Fail-Safe Defaults                           | F7: Optimized Defaults   |

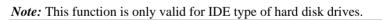

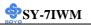

# Chapter 4

# THE SOYO CD

Your SY-7IWM Motherboard comes with a CD-ROM labeled "SOYO CD." The SOYO CD contains (1) the user's manual file for your new Motherboard, (2) the drivers software available for installation, and (3) a database in HTML format with information on SOYO Motherboards and other products.

**Step 1.** Insert the SOYO CD into the CD-ROM drive The SOYO CD will auto-run, and the SOYO CD Start Up Menu will be as shown.

If you use Windows NT, the SOYO-CD will not detect your motherboard type. In that case the following dialog will pop up, please choose your motherboard and press OK. Now the SOYO-CD Start Up Menu will be shown.

| Please Select Your Bo                           | oard X                                            |
|-------------------------------------------------|---------------------------------------------------|
| 7IWA-F<br>7IWA-F V1.0<br>6IWM/L<br>6IWM<br>6IWA | LI-7000<br>7IWB<br>7IWB V1.0<br>7IWM<br>7IWM/L V1 |
|                                                 | Cancel                                            |
| OK                                              | Cancel                                            |

(SOYO CD Start Up Program Menu)

If you use Windows 95 or 98, the SOYO CD Start Up Program automatically detects which SOYO Motherboard you own and displays the corresponding model name.

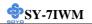

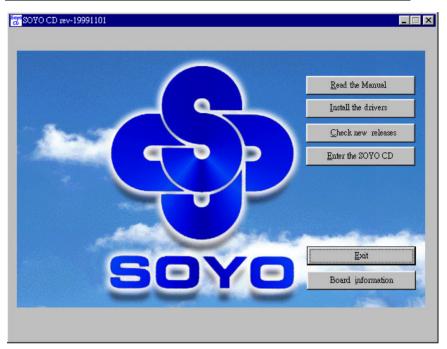

The user's manual files included on the SOYO CD are in PDF (Postscript Document) format. In order to read a PDF file, the appropriate Acrobat Reader software must be installed in your system.

*Note:* The Start Up program automatically detects if the Acrobat Reader utility is already present in your system, and otherwise prompts you on whether or not you want to install it. You must install the Acrobat Reader utility to be able to read the user's manual file. Follow the instructions on your screen during installation, then once the installation is completed, restart your system and re-run the SOYO CD.

#### Step 2. Install Drivers and Utilities

Click the *Install Drivers* button to display the list of drivers software that can be installed with your Motherboard. The Start Up program displays the drivers available for the particular model of Motherboard you own. We recommend that you only install those drivers.

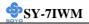

| driver                                        | revision: |  |  |  |
|-----------------------------------------------|-----------|--|--|--|
| Intel Whitney VGA Drivers for Win9x           |           |  |  |  |
| Intel Whitney VGA Drivers for NT 4.0          |           |  |  |  |
| Intel .inf utility for Win9x                  |           |  |  |  |
| Intel Whitney security utility for Win9x/NT   |           |  |  |  |
| Sigmate Staggato Gold Application             |           |  |  |  |
| Yamp Audio Player Application                 |           |  |  |  |
| Whitney Winbond hardware doctor for win 95/98 |           |  |  |  |
|                                               |           |  |  |  |
|                                               |           |  |  |  |
|                                               |           |  |  |  |
| Cancel                                        |           |  |  |  |

#### (Driver Installation Menu)

#### A short description of all available drivers follows:

#### > INTEL Whitney VGA Drivers for Win9x

In order to be able to make use of the integrated VGA function in your Whitney chipset, you will need to install this driver first. For Windows 95/98 only.

#### > INTEL Whitney VGA Drivers for NT 4.0

In order to be able to make use of the integrated VGA function in your Whitney chipset, you will need to install this driver first. For NT 4.0 only.

#### > INTEL Whitney .inf utility for Win 9x

Windows 95 and 98 will not recognize the new INTEL Whitney chipset properly. To update the necessary .inf files that will help Windows recognize the Whitney chipset, please run this utility.

#### > INTEL Whitney security utility for Win 9x/NT

This utility makes use of the random number generator in the FWH of your 810/820 chipset. for Win 95/98/NT.

#### Sigmatel Staggato Gold Application

This application contains the wavetable that is necessary to play MIDI files. Make sure to install it after installing the Sigmatel drivers for your OS. (Refer to the manual installation guide in the back.) This application is suitable for Windows 95, 98(SE) and NT.

#### > Yamp Audio Player Application

This is a music player. Installation is optional. Suitable for Windows 95, 98(SE) and NT.

Select which driver you want to install and click *OK*, or click *Cancel* to abort the driver installation and return to the main menu.

- Step 3. Select which driver you want to install and click OK
- *Notice 1:* Once you have selected a driver, the system will automatically exit the SOYO CD to begin the driver installation program. When the installation is complete, most drivers require to restart your system before they can become active.
- *Notice 2:* You may click *Cancel* to abort the driver installation and return to the main menu.

#### Step 4. Check the Latest Releases

Click the 'Check the latest Releases' button to go the SOYO Website to automatically find the latest BIOS, manual and driver releases for your motherboard. This button will only work if your computer is connected to the internet through a network or modem connection. Make sure to get

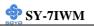

# Chapter 5

# SIGMATEL AUDIO DRIVER INSTALLATION

Installing the Sigmatel Audio Drivers under windows 95/98, Windows 98 Second Edition and Windows 2000

- 1. Open Device Manager.
- 2. PCI Multimedia Device will have a yellow marker the first time the operating system is installed.
- 3. Select "Properties" on the yellow marker.
- 4. Select the "Driver" tab.
- 5. Click on "Update Driver"
- 6. Select the following directory:
  - ≻ Windows 95/98

D:\dirv-all\sigmatel\vxd

and click OK. You will need the Windows 95/98 to complete the VxD installation.

- ➤ Windows 98 Second Edition/ Windows 2000
- D:\driv-all\sigmatel\wdm

and click OK. You will need the Windows 98 Second Edition or

Windows 2000 to complete the WDM installation.

- Select the Wave-table driver following directory: D:\drive-all\sigmatel\StacGold directory
- 8. After informing windows of the driver directory the driver will be installed. Restart your system after installation.

# Uninstalling/Re-Installing Sigmatel Audio Drivers

- 1. Open Device Manager.
- 2. Remove the Sigmatel Audio Codec entry in the Sound, Video, and Game Controllers section. Do not change the game controller in this

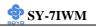

audio solution.

- 3. Delete the sigmatel INF file in c:\windows\inf\other
- 4. Restart your PC for Plug and Play to reinitialize your system.

# Installing the Sigmatel Audio Drivers for Windows

#### NT

- Double click the MULTIMEDIA icon in the control panel. The Multimedia Properties windows will appear. Click on the Devices tab and press the Add button.
- 2. Select "Unlisted or Updated Drivers" from the list of drivers in the Add window by placing the mouse pointer over it and clicking the left mouse button. Press the OK button.
- 3. The Install Driver dialog box will appear and request the path of the location of the drivers to be installed. Enter D:\driv-all\sigmatel\WinNT40 (where D: is your CDROM drive) If the installation fails, first copy all the files in the above directory to your harddisk and give that directory to NT.
- 4. Windows NT will display a dialog box asking you to restart your system.
- 5. Press the Restart Now button to complete the installation.

# Uninstalling or Updating the Sigmatel Audio

#### Drivers

- 1. Double click on the MULTIMEDIA icon in the control panel. Select the Devices tab from the Multimedia properties window.
- Double click on the Audio Devices entry from the Multimedia devices list. Select the driver by placing the mouse pointer over the sigmatel driver label and clicking the left mouse button.
- 3. Press the REMOVE button.

- 4. A question box will appear to verify your decision. Press the YES button.
- 5. Windows NT will display a dialog box asking you to restart your system. Press the Restart Now button to complete the Un-installation.

# SynthCore Lite Application for Windows NT 4.0

The CD contains a SynthCore Lite application program, that the Quick Start Guide does not describe. It can be installed by running StacGold.exe in the D:\drive-all\sigmatel\StacGold directory. (Were D is your CD-ROM drive letter).

# Note that the NT4 installation requires a manual step at the end of the installation. This step apllies to NT4 only. (NT4 Service Pack 4 has to be installed, Service Pack 4 includes DirectSound 3)

- 1) After you run the normal installer, DO NOT reboot your system yet.
- 2) Go to Start > Settings > Control Panel > Multi Media
- 3) Select the "Devices" tab
- 4) Select the "Add" Button
- 5) Select "Unlisted or Undated Driver"
- 6) Browse to c:\Program Files\Staccato\SynthCore Lite\oemsetup.inf and select this file.
- 7) Now look under the MIDI Devices tab, you should see the Staccato MIDI driver.
- 8) Reboot your machine.
- This finishes the installation process.

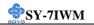

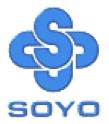